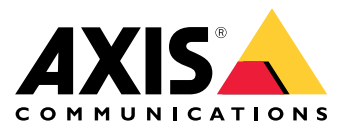

Manual del usuario

## Acerca de la AXIS Camera Station Integrator Suite

## Acerca de la AXIS Camera Station Integrator Suite

La AXIS Camera Station Integrator Suite es un conjunto de herramientas que simplifica el uso del sistema de vigilancia y le ayuda <sup>a</sup> evitar errores y <sup>a</sup> ahorrar tiempo y dinero en todas las etapas de la vida del sistema. El conjunto de herramientas se compone de:

• Espacio de diseño de AXIS

Una herramienta basada en navegador que simplifica el diseño del sistema y la selección de productos. La herramienta facilita un acceso instantáneo <sup>a</sup> toda la cartera de productos de Axis. Se calcula automáticamente el ancho de banda y el almacenamiento y se recomiendan soluciones de grabación adecuadas. La documentación de diseño del sistema se crea automáticamente y puede compartir el diseño con facilidad.

• Configuración automática

Para reducir el tiempo de instalación y eliminar los errores de instalación, puede importar la configuración establecida en el Espacio de diseño de AXIS <sup>a</sup> AXIS Camera Station.

• AXIS Installation Verifier

Es una aplicación integrada en AXIS Camera Station. Realizará una comprobación del sistema activo in situ para garantizar que todo funcione adecuadamente. Así, se comprobará el rendimiento del sistema y se facilitará documentación que podrá entregar al cliente durante la instalación inicial y durante las visitas de mantenimiento posteriores.

•Supervisión del estado del sistema AXIS

Puede utilizar la supervisión del estado del sistema AXIS para comprobar el estado de las instalaciones de AXIS Camera Station. El portal le permite supervisar todas sus instalaciones y recibir automáticamente notificaciones si existe algún problema con alguno de los dispositivos conectados.

## Enlaces útiles para un integrador

# Enlaces útiles para un integrador

Estos son algunos enlaces que pensamos que pueden ayudarle en sus primeros pasos. ¡Disfrute la lectura!

- *Diseñe su sistema en la [página](#page-4-0) [5](#page-4-0)*
- *¿Qué [novedades](https://help.axis.com/axis-camera-station-5#whats-new) ofrece AXIS Camera Station?*
- *[Manual](https://www.axis.com/products/online-manual/34074) de usuario de AXIS Camera Station*
- *Guía de [instalación](https://www.axis.com/products/online-manual/a00003) de AXIS Camera Station*

## Flujo de trabajo

## Flujo de trabajo

El flujo de trabajo para diseñar una solución integral de Axis es:

- 1. *Diseñe su sistema en la [página](#page-4-0) [5](#page-4-0)*
- 2. *[Configure](#page-5-0) su sistema en la página [6](#page-5-0)*
- 3. *Pruebe su sistema en la [página](#page-12-0) [13](#page-12-0)*

<span id="page-4-0"></span>Diseñe su sistema

### Diseñe su sistema

### **Acerca del espacio de diseño de AXIS**

El espacio de diseño de AXIS es una herramienta web con la que puede diseñar sistemas y seleccionar productos. La herramienta incluye el acceso instantáneo <sup>a</sup> toda la cartera de productos de Axis. Se calcula automáticamente el ancho de banda y el almacenamiento y se recomiendan soluciones de grabación adecuadas. La documentación de diseño del sistema se crea automáticamente y puede compartir todo el diseño con facilidad.

### **Cómo crear un proyecto en el Espacio de diseño de AXIS**

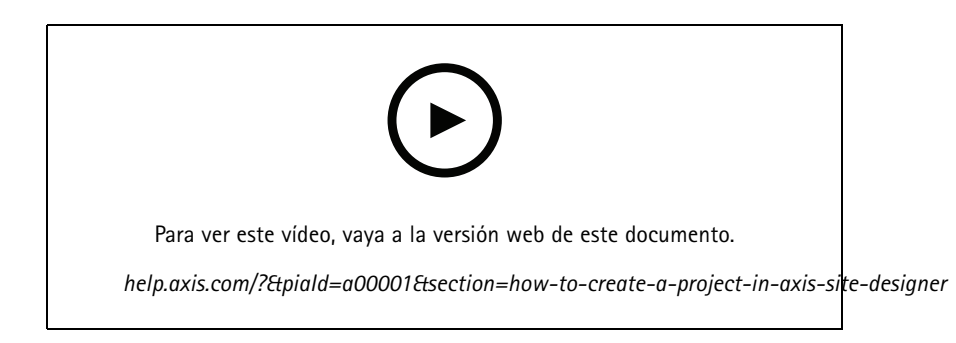

En este ejemplo se describe cómo diseñar y configurar una solución en el Espacio de diseño de AXIS. Posteriormente, puede importar la configuración <sup>a</sup> AXIS Camera Station.

#### Nota

- Requisitos previos:
- Una cuenta de MyAxis activa
- 1. Inicie sesión en el Espacio de diseño de AXIS.
- 2. Cree un nuevo proyecto.
- 3. Agregue cámaras <sup>a</sup> su proyecto.

Utilice la herramienta de visualización de cámaras en 2D y los filtros para encontrar una cámara adecuada, y posteriormente haga clic en **Add (Añadir)**.

4. Configure las cámaras.

Puede, por ejemplo, crear horarios para sus grabaciones: grabación continua durante el horario de oficina y grabación activada por movimiento fuera del horario de oficina. También puede configurar durante cuántos días guardará el sistema la grabación.

5. Agregue dispositivos <sup>a</sup> su proyecto.

Puede, por ejemplo, agregar sistemas de altavoces, soluciones de grabación, accesorios y componentes de red al proyecto.

Siguiente paso: *Cómo [importar](#page-5-0) un proyecto del Espacio de diseño de AXIS en la página [6](#page-5-0)*

### <span id="page-5-0"></span>Configure su sistema

### Configure su sistema

### **Cómo importar un proyecto del Espacio de diseño de AXIS**

En este ejemplo se describe cómo importar un proyecto del Espacio de diseño de AXIS en AXIS Camera Station.

### Nota

- Requisitos previos:
- Una cuenta de MyAxis activa
- Un proyecto del Espacio de diseño de AXIS
- 1. Inicie sesión en el Espacio de diseño de AXIS.
- 2. Abra su proyecto.
- 3. Vaya <sup>a</sup> **Share with AXIS Camera Station (Compartir con AXIS Camera Station)** <sup>y</sup> haga clic en una de las siguientes opciones:
	- **Generate access code (Generar código de acceso)**: utilice esta opción si su servidor de AXIS Camera Station tiene acceso a Internet.
	- **Download camera settings (Descargar ajustes de la cámara)**: utilice esta opción si su servidor de AXIS Camera Station no tiene acceso <sup>a</sup> Internet.
- 4. En AXIS Camera Station, vaya <sup>a</sup> **Configuration (Configuración)** <sup>&</sup>gt; **Devices (Dispositivos)**.
- 5. En el cuadro de diálogo **Add device (Añadir dispositivo)**, seleccione **Site Designer configuration (Configuración del espacio de diseño)** <sup>y</sup> haga clic en **Next (Siguiente)**.
- 6. Seleccione una de las siguientes opciones <sup>y</sup> haga clic en **Import (Importar)**:
	- Si ha generado un código de acceso, seleccione **Access code (Código de acceso)**.
	- Si ha descargado un archivo, seleccione **Choose file (Seleccionar archivo)**.
- 7. Haga clic en **Install (Instalar)**.

La importación se ajusta automáticamente <sup>a</sup> la configuración de un modelo específico basado en la configuración del Espacio de diseño de AXIS y los modelos de AXIS Camera Station. Si tiene varias configuraciones para un modelo de cámara, debe seleccionar manualmente qué configuración emplear.

Siguiente paso: *Pruebe su sistema en la [página](#page-12-0) [13](#page-12-0)*

### **Conectar con el servidor de AXIS Camera Station**

En esta sección se explica cómo conectarse <sup>a</sup> un servidor de AXIS Camera Station desde un ordenador <sup>o</sup> una aplicación móvil. Puede conectarse al servidor de varias maneras:

### Nota

Esta información se basa en AXIS Camera Station 5.16 y superior. Estos pasos se pueden realizar en versiones anteriores, pero la interfaz puede variar.

- •Conectarse al servidor desde una red local
- • Conectarse al servidor desde Internet:
	- mediante el acceso remoto seguro de AXIS Camera Station
	- mediante asignación de puertos (no se recomienda)

### Configure su sistema

### Nota

Requisitos previos:

- Una cuenta MyAxis activa

- AXIS Camera Station 5.16 <sup>o</sup> posterior (puede realizar la mayoría de pasos en versiones más antiguas, pero puede que la interfaz tenga otro aspecto).

### **Preparar el sistema**

Para poder conectar con el servidor de AXIS Camera Station desde un dispositivo del cliente, debe preparar el sistema. Las siguientes instrucciones le ayudarán <sup>a</sup> gestionar la configuración general.

- 1. Instale la aplicación AXIS Camera Station para Windows.
- 2. Cree usuarios de Windows; consulte *Crear usuario de Windows*.
- 3. Agregue usuarios de Windows <sup>a</sup> la aplicación AXIS Camera Station para Windows.
- 4. Configure el cortafuegos del servidor.
- 5. Instale la aplicación AXIS Camera Station para móviles.

Estos pasos dependen de la configuración del sistema, la configuración del cliente y la infraestructura de red.

#### **Acerca de los grupos de usuarios y usuarios**

#### Nota

En el caso de usuarios avanzados:

Para asegurarse de que dispone de un ID de usuario/contraseña de Windows <sup>y</sup> ACS, abra los puertos xx <sup>e</sup> yy para configurar la aplicación móvil.

Para conectarse <sup>a</sup> un servidor de AXIS Camera Station desde un dispositivo de cliente, es necesario disponer de un usuario de Windows con los permisos adecuados. Este usuario puede ser la cuenta de administrador predeterminada en el dispositivo de Windows en el que está instalado el servidor, <sup>o</sup> bien, un usuario que se haya creado.

AXIS Camera Station admite tanto usuarios como grupos de usuarios locales de Windows, además de usuarios de dominios y grupos de usuarios. Si utiliza una configuración de dominio, debe unir el servidor al dominio. Es posible que el departamento de TI deba encargarse de esto.

#### **Conectarse como usuario actual:**

• Si se ha agregado el usuario actual de Windows <sup>a</sup> la lista de permisos en el servidor, seleccione **Current user (Usuario actual)** <sup>y</sup> haga clic en **Log in (Iniciar sesión)**.

#### **Iniciar sesión como otro usuario:**

- 1. Si el usuario actual de Windows no se ha agregado <sup>a</sup> la lista de permisos en el servidor, desmarque **Log in as current user (Iniciar sesión como usuario actual)** <sup>y</sup> haga clic en **Log in (Iniciar sesión)**.
- 2. En la página siguiente, seleccione **Other user (Otro usuario)**.
- 3. Introduzca sus credenciales <sup>y</sup> haga clic en **Log in (Iniciar sesión)**.

Un usuario <sup>o</sup> grupo de usuarios puede tener una de las funciones siguientes:

- **Administrator (Administrador):**
	- Acceso completo <sup>a</sup> todas las funciones y todos los dispositivos.
- **Operator (Operador):**
	- Acceso completo <sup>a</sup> todas las funciones excepto al menú Configuration (Configuración), el espacio de trabajo Configuration (Configuración), la página Device management (Gestión de dispositivos) <sup>y</sup> el Audit log (Registro de auditoría).

### Configure su sistema

- -Acceso completo <sup>a</sup> los dispositivos seleccionados <sup>y</sup> <sup>a</sup> los puertos de E/S.
- Acceso seleccionado <sup>a</sup> la reproducción y <sup>a</sup> la exportación de la grabación.
- **Viewer (Visor):**
	- Acceso al vídeo en directo de las cámaras seleccionadas.
	- Acceso <sup>a</sup> puertos de E/S seleccionados.

#### Nota

Haga clic en **Advanced (Avanzado)** debajo de cada pestaña para disponer de más opciones para personalizar las cuentas Operator (Operador) <sup>y</sup> Viewer (Visor).

#### **Instalar la aplicación AXIS Camera Station (cliente) para Windows**

- 1. Descargue la aplicación para Windows desde *www.axis.com/products/axis-camera-station/overview*
- 2. Instale la aplicación de Windows que tenga la misma versión que el servidor.

#### Nota

#### **Para AXIS Camera Station versión <sup>5</sup> <sup>o</sup> posterior:**

Si el servidor y el cliente comparten la misma red y tienen distintas versiones actualizadas, el servidor facilitará al cliente información sobre qué versión debe utilizar en la primera conexión.

#### **Crear usuario de Windows**

Para utilizar usuarios y grupos de usuarios locales de Windows, debe agregarlos al servidor de Windows en el que esté instalado AXIS Camera Station. Recomendamos que todos los usuarios tengan su propia cuenta.

- 1. Vaya <sup>a</sup> **Computer Management (Administración de equipos)** <sup>&</sup>gt; **System tools (Herramientas del sistema)** <sup>&</sup>gt; **Local Users and Groups (Usuarios y grupos locales)** <sup>&</sup>gt; **Users (Usuarios)**.
- 2. Haga clic con el botón derecho en la carpeta **Users (Usuarios)** <sup>y</sup> seleccione **New user (Nuevo usuario)**.
- 3. Introduzca la información necesaria.
- 4. Desmarque User must change password at next logon (El usuario debe cambiar la contraseña en el siguiente inicio de **sesión)**.
- 5. Haga clic en **Create (Crear)**.

#### **Agregar usuarios de Windows <sup>a</sup> AXIS Camera Station**

Cuando se han creado usuarios de Windows, es necesario agregarlos <sup>a</sup> AXIS Camera Station.

- 1. Abra el cliente de AXIS Camera Station <sup>e</sup> inicie sesión en el servidor con el usuario actual.
- 2. Vaya <sup>a</sup> **Configuation (Configuración)** <sup>&</sup>gt; **Security (Seguridad)** <sup>&</sup>gt; **User permissions (Permisos de usuario)**.
- 3. Haga clic en Add (Añadir).
- 4. Seleccione el ámbito del que desea agregar la cuenta.
	- **Server (Servidor):** recopila los usuarios <sup>y</sup> grupos locales.
	- -**Domain (Dominio):** recopila los usuarios <sup>y</sup> grupos del dominio.
- 5. Seleccione el usuario <sup>y</sup> haga clic en **Add (Añadir)**.
- 6. Seleccione la función <sup>y</sup> el nivel de permiso del usuario <sup>y</sup> haga clic en **OK (Aceptar)**.

#### Nota

Si utiliza una cuenta local, le recomendamos que inicie sesión con ese usuario como prueba después de agregarla.

## Configure su sistema

### **Configurar el cortafuegos en el servidor**

Durante la instalación, AXIS Camera Station configurará automáticamente las excepciones del cortafuegos de Windows para el tráfico entrante. Si ve un cortafuegos de terceros, es posible que tenga que solicitar que se agregue <sup>a</sup> la configuración un conjunto de excepciones similar. En la mayoría de los casos, solo el rango de puertos de **entrada** de 55752 y 55757 requiere una excepción.

En esta tabla se muestran los distintos puertos en una configuración típica de AXIS Camera Station:

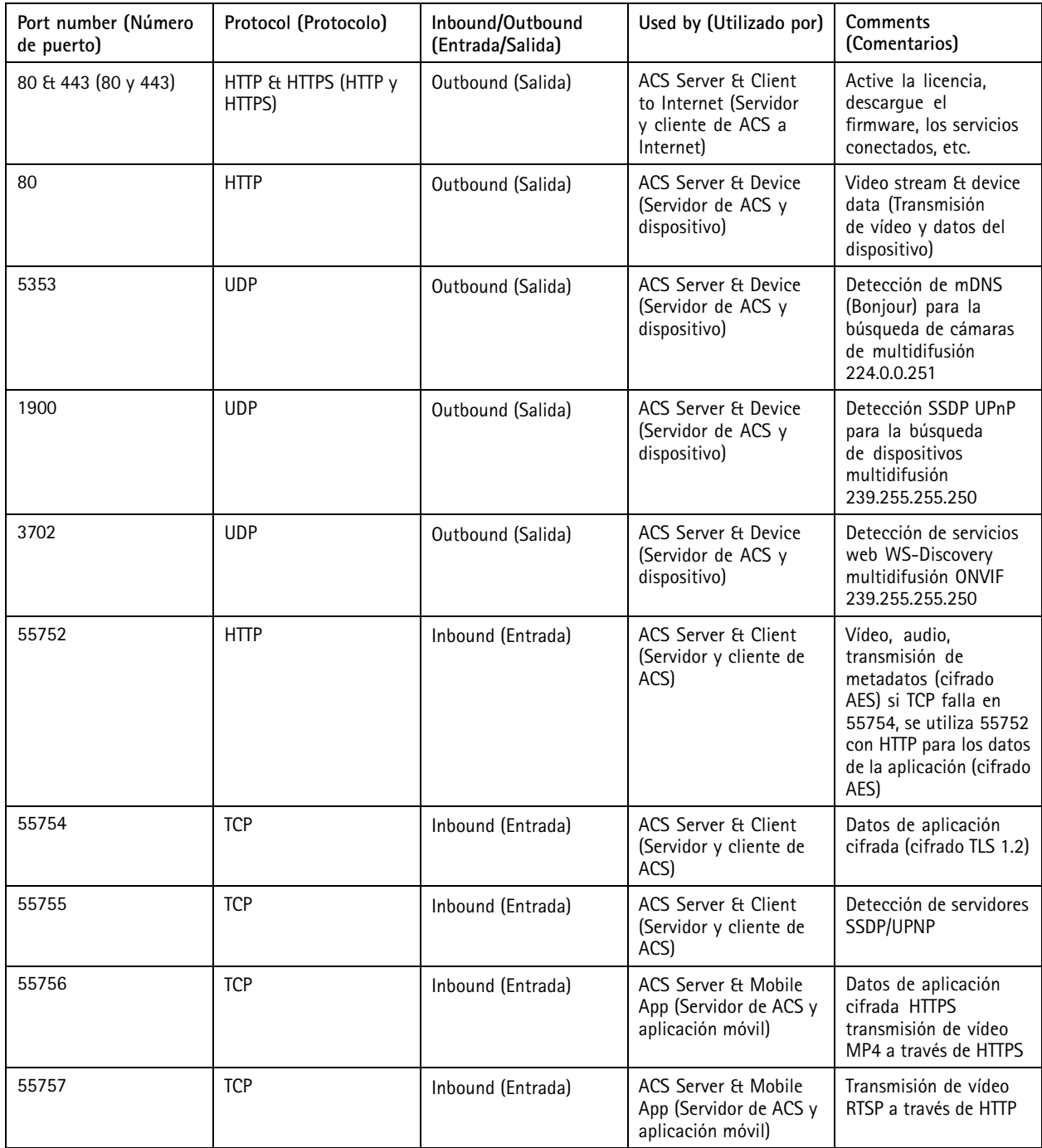

### Configure su sistema

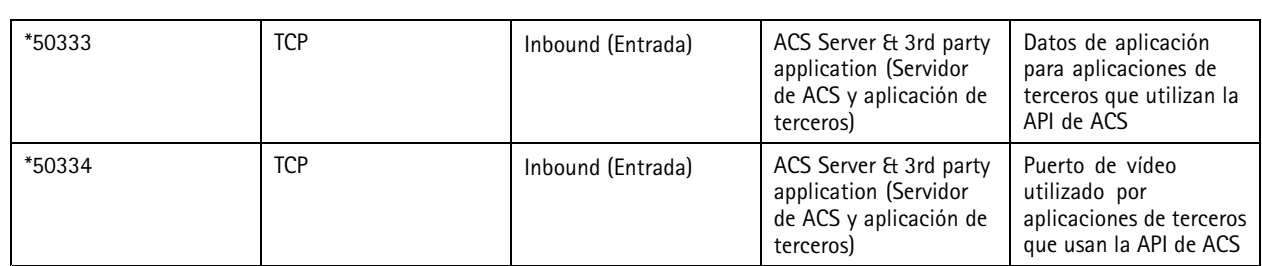

### **Conectarse al servidor <sup>a</sup> través de AXIS Camera Station Secure Remote Access**

El acceso remoto seguro permite que un cliente <sup>o</sup> una aplicación móvil se conecten <sup>a</sup> un servidor sin redirección <sup>a</sup> un puerto. Si se establece una conexión segura de punto <sup>a</sup> punto entre el cliente <sup>o</sup> la aplicación móvil y el servidor, no hay límite de transferencia de datos.

Si no se puede establecer ninguna comunicación directa, la comunicación se retransmite <sup>a</sup> través de los servidores intermedios. La transferencia de datos retransmitidos es de <sup>1</sup> GB por mes por cada usuario de MyAxis.

Para obtener más información acerca de AXIS Secure RemoteAccess, consulte *[axis.com/technologies/axis-secure-remote-access](https://www.axis.com/technologies/axis-secure-remote-access)*

Para gestionar AXIS Camera Assistant Remote Access, se necesita:

- AXIS Camera Station 5.12 <sup>o</sup> superior
- Acceso <sup>a</sup> Internet (si utiliza un servidor proxy, consulte *Ajustes [avanzados](#page-10-0) en la página [11](#page-10-0)*
- Una cuenta MyAxis

#### **Configurar el servidor**

- 1. Inicie sesión en el servidor de AXIS Camera Station con un usuario administrador. Utilice la misma red que el servidor al iniciar sesión.
- 2. Vaya <sup>a</sup> **Configuration (Configuración)** <sup>&</sup>gt; **Connected services (Servicios conectados)** <sup>&</sup>gt; **Axis Secure Remote Access**.
- 3. Inicie sesión en su cuenta MyAxis.

**Conectarse desde la aplicación de Windows (cliente)**

- 1. Abra la aplicación de AXIS Camera Station.
- 2. Haga clic en **AXIS Secure Remote Access**.
- 3. Introduzca las mismas credenciales de usuario que ha utilizado al configurar el servidor.
- 4. Seleccione **Remote server (Servidor remoto)** y un servidor en la lista. El servidor se muestra como **ServerName (Secure Remote Access) (ServerName (Acceso remoto seguro))**.
- 5. Haga clic en **Log in (Iniciar sesión)**.

**Conexión desde la aplicación móvil (cliente)**

- 1. Abra la aplicación móvil de AXIS Camera Station.
- 2. Haga **Sign in (Iniciar sesión)**.
- 3. Introduzca las credenciales de usuario de su cuenta MyAxis.
- 4. Seleccione un servidor.
- 5. Inicie sesión con las credenciales de usuario de la cuenta de Windows que ha configurado. Solo tiene que introducir sus credenciales la primera vez que acceda <sup>a</sup> un servidor, la aplicación móvil guardará sus credenciales de usuario.

### <span id="page-10-0"></span>Configure su sistema

### Nota

En función de la configuración del sistema, es posible que tenga que utilizar el formato **dominio/usuario** <sup>o</sup> **nombre de servidor/usuario**

### **Conectar su servidor <sup>a</sup> través de la asignación de puertos**

#### **ADVERTENCIA**

Por razones de ciberseguridad, no recomendamos utilizar la asignación de puertos. Axis Communications recomienda el uso de AXIS Secure Remote Access en su lugar. Obtenga más información sobre ciberseguridad y AXIS Secure Remote Access en *[axis.com](http://www.axis.com)*

La asignación de puertos le permite conectarse <sup>a</sup> su servidor desde una ubicación remota de su router. En función de la infraestructura de la red, es posible que tenga que involucrar al administrador de red para realizar esta configuración.

#### **Configurar el servidor**

- En el router en el que el servidor de AXIS Camera Station está conectado <sup>a</sup> Internet, abra los puertos siguientes:
	- Para permitir la conexión del cliente de Windows: 55752 y 55754
	- Para permitir la conexión móvil: 55756 y 55757

#### **Conectarse desde la aplicación de Windows (cliente)**

- 1. Abra la aplicación de Windows de AXIS Camera Station.
- 2. Seleccione **Remote server (Servidor remoto)**.
- 3. Introduzca la IP pública <sup>o</sup> el nombre completamente cualificado de la red en la que se ha instalado el servidor de AXIS Camera Station.
- 4. Si el puerto está reenviando las reglas, no utilice el puerto predeterminado. Si desea conectarse al puerto 60009, agregue **60009** a la dirección.

#### **Ejemplo:**

myserver.axis.com:60009

#### **Conectarse desde la aplicación móvil**

- Abra la aplicación móvil de AXIS Camera Station.
- • Haga clic en **Add system (Agregar sistema)** <sup>e</sup> introduzca la dirección IP pública <sup>o</sup> el nombre completamente cualificado público.
- Si no utiliza los valores predeterminados, ajuste el número de puerto en consecuencia.
- • Inicie sesión con las credenciales de usuario de la cuenta de Windows que ha configurado. Solo tiene que introducir sus credenciales la primera vez que acceda <sup>a</sup> un servidor, la aplicación móvil guardará sus credenciales de usuario.

### **Ajustes avanzados**

#### **Server proxy settings (Ajustes de proxy del servidor)**

Si su servidor está en una red que requiere configuración de proxy para conectarse <sup>a</sup> Internet, es posible que tenga que agregar la información de proxy al servicio.

- 1. Abra el control del servicio de AXIS Camera Station.
- 2. Haga clic en **Stop (Detener)** en el estado del servidor (Server status).
- 3. Marque **Modify Settings (Modificar ajustes)**.
- 4. Realice los ajustes del proxy.

### Configure su sistema

- 5. Haga clic en **Save (Guardar)**.
- 6. Inicie el servicio.

#### **Client proxy settings (Configuración proxy del cliente)**

Si utiliza una aplicación de Windows que requiere un proxy para acceder <sup>a</sup> ciertos sitios web, es necesario configurar el cliente de AXIS Camera Station para que utilice el mismo servidor proxy.

- Abra la aplicación de Windows de AXIS Camera Station.
- Haga clic en **Change client proxy settings (Cambiar configuración proxy del cliente)**.
- Ajuste la configuración según sea necesario <sup>y</sup> haga clic en **OK (Aceptar)**.

**Se asignan puertos <sup>a</sup> más de un servidor**.

Si ejecuta más de un servidor en la misma red que requiere la asignación de puertos, debe cambiar el puerto predeterminado de AXIS Camera Station (55752). Cada servidor debe tener un único puerto.

Para cada servidor, realice lo siguiente:

- 1. Abra el control de AXIS Camera Station.
- 2. Haga clic en **Stop (Detener)** en el estado del servidor (Server status).
- 3. Seleccione **Modify settings (Modificar ajustes)**.
- 4. Edite el HTTP port (Puerto HTTP), el resto de puertos se ajustan al número que se espera.
- 5. Guarde y reinicie el servicio.
- 6. Utilice el nuevo intervalo de puertos para la redirección de puertos.

### <span id="page-12-0"></span>Pruebe su sistema

### Pruebe su sistema

## **Acerca de AXIS Installation Verifier**

AXIS Installation Verifier es una herramienta integrada en AXIS Camera Station versión 5.02 <sup>o</sup> posterior. Comprueba que su sistema esté funcionando como debe ejecutando varias pruebas tras haber completado la instalación y configuración del sistema.

AXIS Installation Verifier imita la parte de la grabación del servidor de AXIS Camera Station. La herramienta realiza una prueba con los ajustes actuales, una prueba con baja luz emulada y también una prueba de estrés, para encontrar los cuellos de botella en el sistema.

AXIS Installation Verifier genera un informe de verificación en formato PDF, que puede entregar al cliente.

### **Cómo ejecutar AXIS Installation Verifier**

- 1. Completar la instalación y configuración de AXIS Camera Station.
- 2. En el cliente de AXIS Camera Station, vaya al menú principal <sup>y</sup> haga clic en **Help (Ayuda)** <sup>&</sup>gt; **Installation Verifier**. La prueba tardará aproximadamente 20 minutos.

Durante las pruebas, los dispositivos se pondrán en modo de mantenimiento y no emitirán un flujo de vídeo para la visualización en directo <sup>o</sup> la grabación. El estado de las distintas pruebas puede ser:

- En ejecución: la prueba está activa, espere.
- Aprobado: todos los dispositivos comprobados han pasado la prueba. Consulte el informe para ver detalles.
- No aprobado: no todos los dispositivos comprobados han pasado la prueba. Consulte el informe para ver detalles.
- Error: no se ha podido finalizar la prueba y, por tanto, no se generará ningún informe. Se recomienda tomar una instantánea de la ventana de prueba, generar un informe del sistema de AXIS Camera Station y ponerse en contacto con el servicio de asistencia de Axis.
- 3. Tras haber completado todas las pruebas, haga clic en **View Report (Ver informe)** para abrir el informe <sup>o</sup> haga clic en **Save Report (Guardar informe)** para descargar el informe al PC cliente.

### **Cómo analizar y comprender el informe**

**Resultados de la prueba: información general**

El informe es un archivo PDF que se puede enviar desde el integrador de sistemas al cliente final cuando la instalación se ha completado y el sistema se ha validado.

### Pruebe su sistema

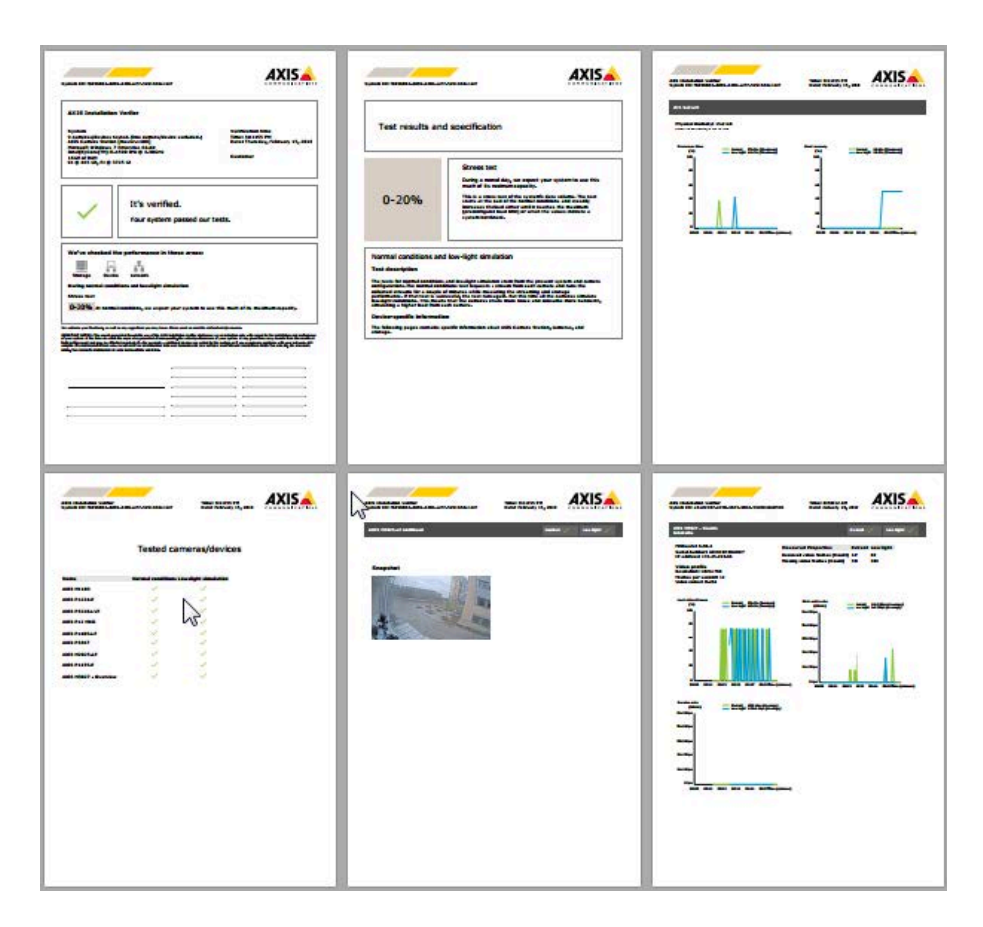

La **primera sección** de la primera página contiene información sobre el sistema, como el hardware, sistema operativo, fecha y hora en que se ejecutaron las pruebas. También hay una zona en la que puede escribir el nombre del cliente.

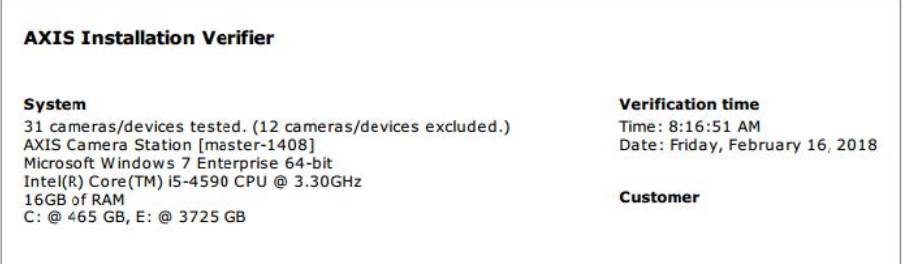

En la **segunda sección** se indican los resultados de las pruebas. Cada prueba (condiciones normales, baja luminosidad <sup>y</sup> prueba de estrés) tiene una duración de <sup>5</sup> minutos. Los ámbitos que comprueba la herramienta son almacenamiento, dispositivos <sup>y</sup> red. Existen dos resultados posibles de la verificación:

• El sistema ha aprobado las pruebas y está verificado. El sistema debería poder afrontar la carga y la configuración actual. También puede ver la carga esperada durante la simulación con baja luminosidad, que normalmente es el escenario más intensivo en el consumo de recursos.

En el ejemplo anterior, la prueba de estrés ha determinado los límites del sistema y ha concluido que la expectativa es que en condiciones normales y de baja luminosidad se use un 40-60 % de los recursos.

### Pruebe su sistema

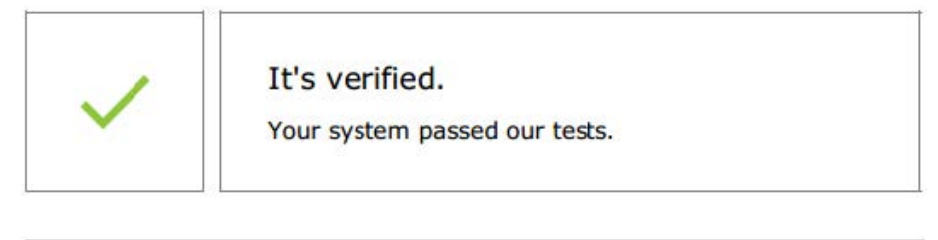

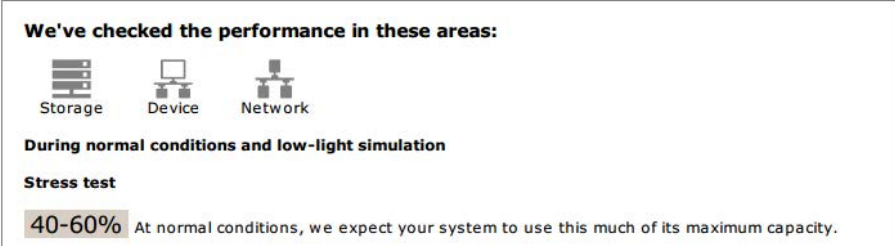

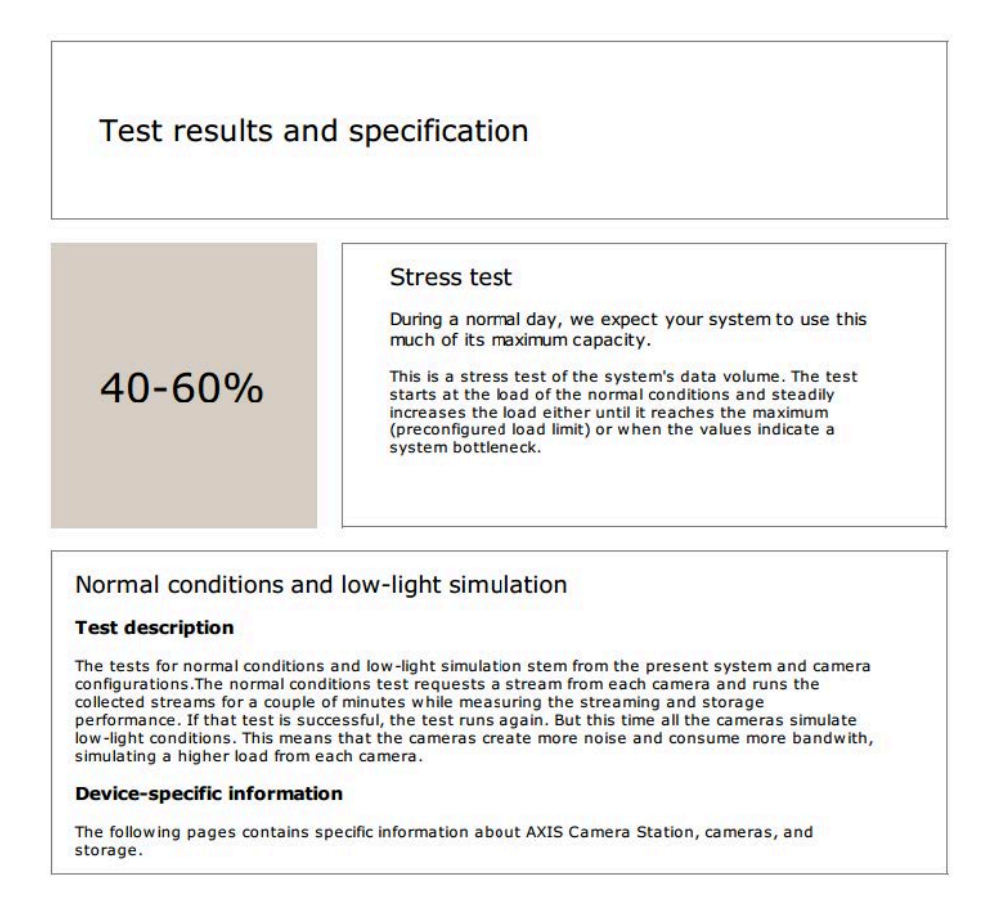

• Se han encontrado problemas y es necesario cambiar algunas cosas para mejorar la estabilidad del sistema. El resultado de cada prueba y los problemas encontrados aparecen en una lista junto con los mensajes de error. Se puede encontrar más información en las siguientes páginas del informe.

En el ejemplo anterior, uno de los dispositivos no estaba accesible durante la prueba. El motivo más probable de esta situación es que exista un problema de red <sup>o</sup> un dispositivo sobrecargado que no puede responder.

### Pruebe su sistema

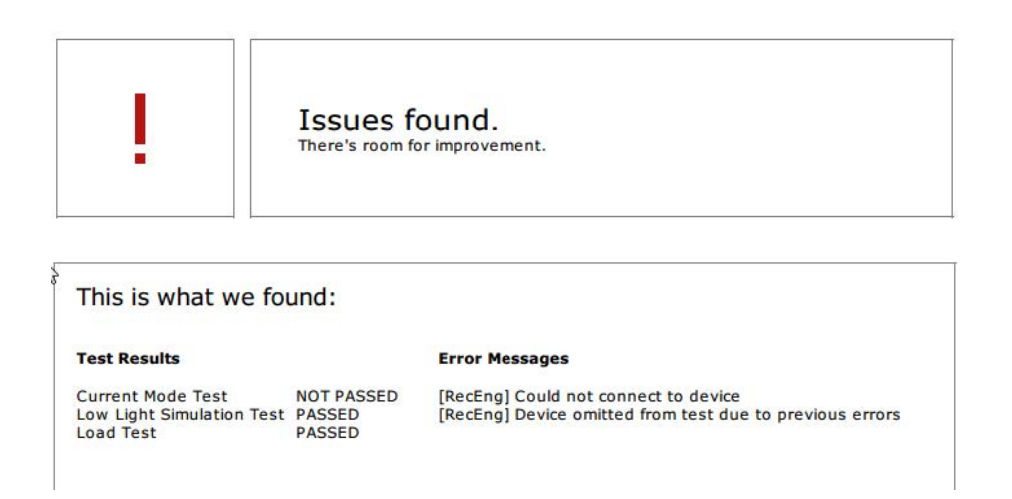

Al final de la primera página, hay un espacio en el que puede introducir información del cliente, comentarios sobre la prueba <sup>o</sup> cualquier otra información necesaria.

### **Resultados de la prueba: Servidor de AXIS Camera Station**

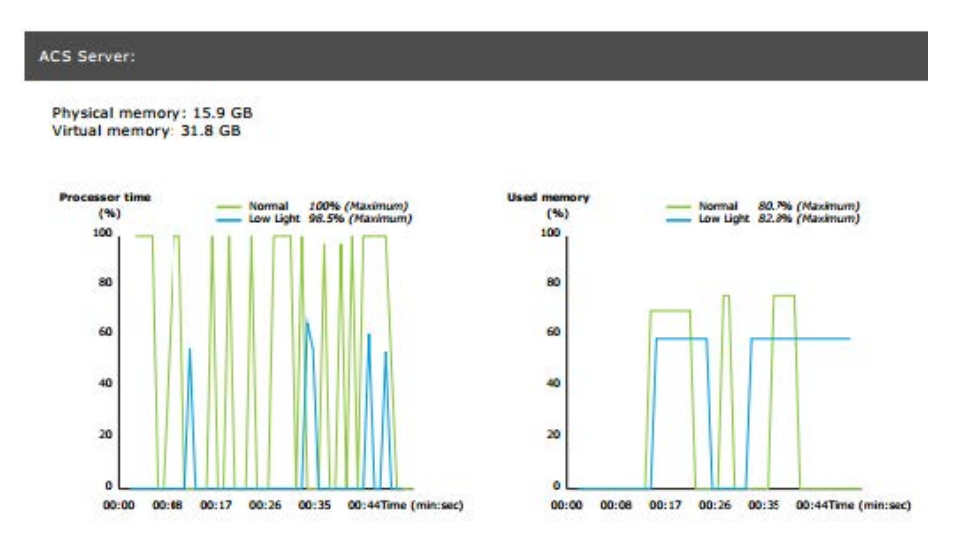

La memoria física y virtual se indica en la parte superior de la página.

- La memoria de acceso aleatorio (RAM) es una memoria física en la que se alojan las aplicaciones, documentos <sup>y</sup> procedimientos en el servidor.
- • La memoria virtual es una zona de almacenamiento en la que se alojan los dispositivos de su disco duro para recuperarlos cuando el servidor se queda sin RAM. La memoria virtual es mucho más lenta que la física y nunca se debería usar.

El servidor de AXIS Camera Station se comprueba en relación con dos métricas:

- • **Tiempo de procesador**: mide el porcentaje de tiempo transcurrido que dedica el procesador <sup>a</sup> ejecutar una amenaza que no esté en reposo. Si el porcentaje es mayor que el 85 por ciento, el procesador se sobrecarga y es posible que el servidor requiera un procesador más rápido <sup>o</sup> un ajuste en la configuración.
- • **Memoria utilizada**: mide el porcentaje de la memoria física utilizada por todos los procesos en ejecución. Si el valor es mayor que el 85 por ciento, esto implica que la memoria es insuficiente y que la actividad de comunicación puede aumentar. Agregue más memoria al servidor para resolver este problema <sup>o</sup> limite el número de aplicaciones que se ejecutan en el servidor.

### Pruebe su sistema

**Resultados de la prueba: cámaras y dispositivos comprobados**

**Tested cameras/devices** 

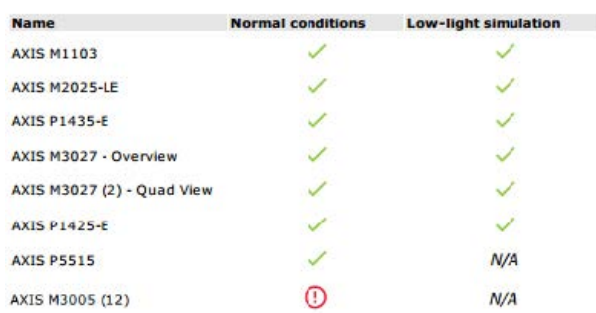

La lista de dispositivos y cámaras sometidos <sup>a</sup> la prueba se presenta en la siguiente página. Un dispositivo puede contener varias cámaras. Ejemplo: los dispositivos multisensor <sup>o</sup> los codificadores multicanal se cuentan como un dispositivo, pero con 3, <sup>4</sup> <sup>o</sup> incluso <sup>16</sup> cámaras (una por sensor/canal).

- Una marca de verificación verde indica que la cámara ha pasado la prueba relacionada.
- • **N/A** significa que la prueba no se ha podido ejecutar para la cámara. Por ejemplo, que la cámara no admite el parámetro ExposureValue para la simulación de baja luminosidad.
- Se muestra un signo rojo si la cámara no pasa la prueba. Se puede encontrar más información en los resultados específicos de la cámara, en las páginas siguientes.

#### **Resultados de la prueba: notas y consideraciones**

En esta página se recogen los ajustes menores que pueden mejorar la instalación, pero que no generarán errores en la prueba. Por ejemplo, cuando el router predeterminado no está en la misma subred que el dispositivo <sup>o</sup> ante la ausencia del servidor DNS <sup>o</sup> NTP.

**Resultados de la prueba: cámaras y dispositivos excluidos**

### **Excluded cameras/devices**

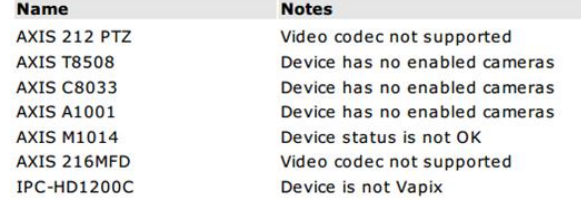

Si un dispositivo no admite ninguna de las pruebas, quedará excluido. Los dispositivos siguientes no se probarán:

- **Device is not Vapix® (El dispositivo no es Vapix®)**: los dispositivos de terceros no se comprueban.
- • **Device has no enabled cameras (El dispositivo no tiene cámaras activadas)**: dispositivos sin sensores de vídeo, como conmutadores de red, dispositivos de audio, controladores de puerta, módulos de E/S.
- • **Video codec not supported (Códec de vídeo no compatible)**: dispositivos sin compatibilidad con H.264 (normalmente firmware 4.x).
- • **Device status is not OK (El estado del dispositivo no es OK)**: dispositivos en modo de mantenimiento, inaccesibles, credenciales erróneas.

### Pruebe su sistema

#### **Resultados de la prueba: resultados específicos de la cámara**

Aparece toda la información de la cámara, como el firmware, el número de serie, la dirección IP y el perfil de vídeo utilizado para la grabación. También aparece un resumen de los fotogramas de vídeo recibidos y faltantes para cada una de las pruebas.

Nota

- Si un dispositivo está configurado para grabar con dos perfiles de vídeo diferentes (por ejemplo, Medio para Continuo <sup>y</sup> Alto para Detección de movimiento), solo se probará el perfil más alto, independientemente de las programaciones configuradas.
- SI tanto Continuo como Grabación de movimiento están desactivados, se usará para las pruebas el perfil seleccionado para la grabación manual, incluso si no está activo actualmente.

La sección de configuración del dispositivo enumera la información más importante procedente del dispositivo probado. Si algún parámetro es incorrecto (no configurado <sup>o</sup> diferente subred), se mostrará un símbolo de exclamación delante del parámetro.

> **Device Configuration** Firmware: 8.40.1 Serial number: ACCC8E02A96D IP address: 172.25.193.116 Is Using Dhcp: Yes Subnet Mask: 255.255.255.0 Default Router: 4.192.168.0.1 Primary DNS: 10.0.0.0 NTP Server: 10.0.2.201

Los gráficos muestran las tres métricas medidas durante la prueba, para condiciones normales <sup>o</sup> de baja luminosidad.

- **Lost video frames (Fotogramas de vídeo perdidos)**: el porcentaje de fotogramas de vídeo perdidos por un intervalo de un segundo. Un valor medio alto indica un cuello de botella en la red <sup>o</sup> una sobrecarga del dispositivo. La media de fotogramas de vídeo perdidos está normalmente por debajo del <sup>1</sup> %.
- • **Storage buffer (Búfer de almacenamiento)**: El uso del búfer de almacenamiento por intervalos de un segundo. Un valor pico alto indica un problema con el almacenamiento. El búfer de almacenamiento está normalmente por debajo del 20 %.
- • **Received rate (Velocidad de recepción)**: la velocidad de los datos (excluida la carga adicional) enviados por la cámara <sup>y</sup> recibidos por el servidor de AXIS Camera Station.

En el siguiente gráfico, el porcentaje de fotogramas de vídeo perdidos es alto.

### Pruebe su sistema

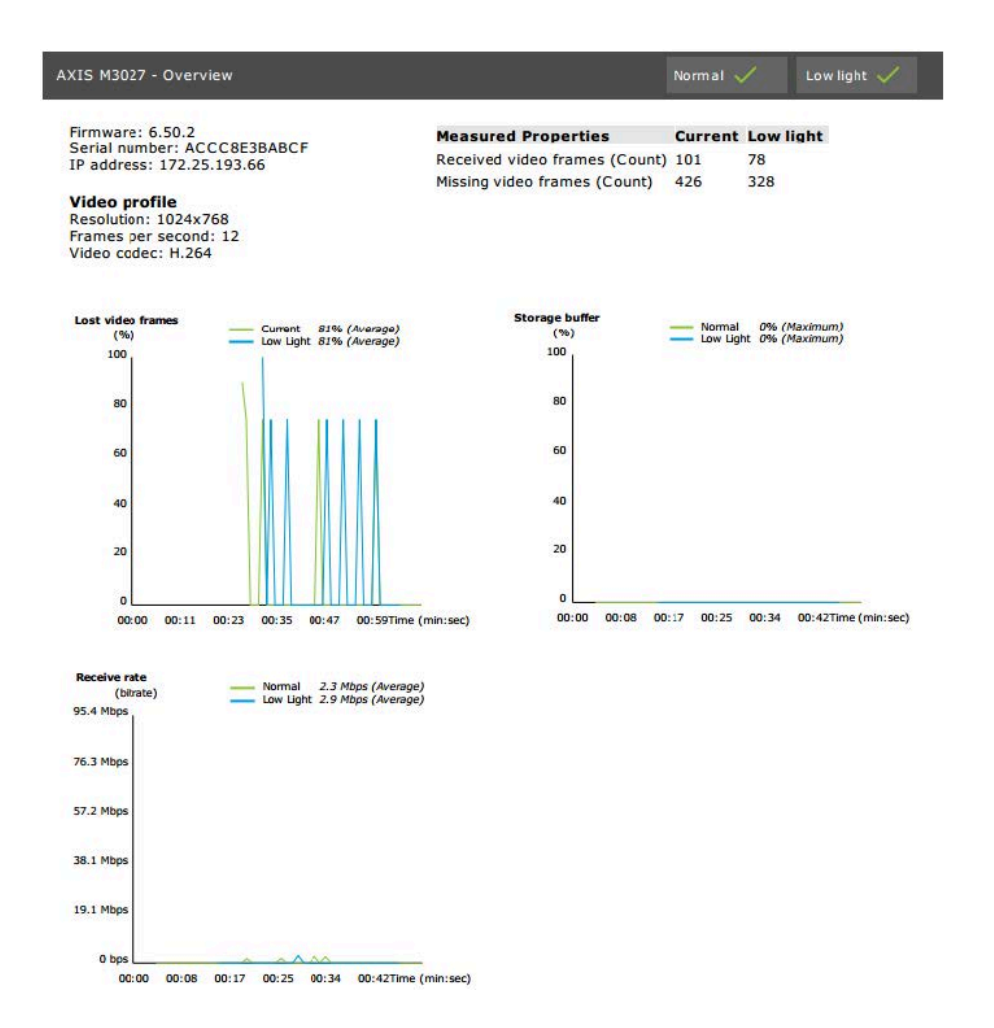

Los motivos más probables de esta situación son:

- La cámara está sobrecargada, quizás porque hay demasiadas áreas de visión en uso (cámaras de <sup>360</sup> grados, por ejemplo) o si se extraen demasiadas transmisiones.
- Cuello de botella en la red, entre la cámara y el servidor de AXIS Camera Station.
- •Cable de red defectuoso <sup>o</sup> de baja calidad.
- Alimentación insuficiente <sup>o</sup> poco fiable, incluida PoE.

Cuando se ejecuta la prueba de luz normal y baja, se tiene en cuenta un criterio de pérdida de fotogramas adicional:

- • Se agrega una consideración para todos los dispositivos que no cumplan el criterio (pérdida de fotogramas superior al <sup>5</sup> %). Esto no causará el fallo de la prueba.
- Si más del 5 % de los dispositivos de la prueba fallan en el criterio anterior, el estado de la prueba será "No superado".

A continuación se muestra un ejemplo en el que no se cumple el criterio de prueba para la prueba de luz normal y baja.

## Pruebe su sistema

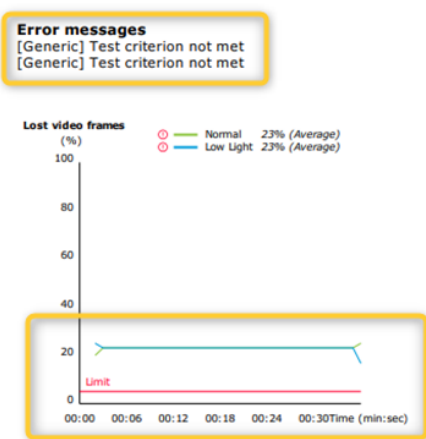

El siguiente gráfico muestra un ejemplo de una prueba que no se pudo completar. Los motivos más probables de esta situación son:

- La cámara se ha desconectado <sup>o</sup> la red se ha interrumpido durante la prueba.
- La fuente de alimentación no ha podido cubrir las necesidades de la cámara durante la prueba.
- La cámara se ha sobrecargado y ha tardado demasiado tiempo en responder <sup>a</sup> las solicitudes del servidor.

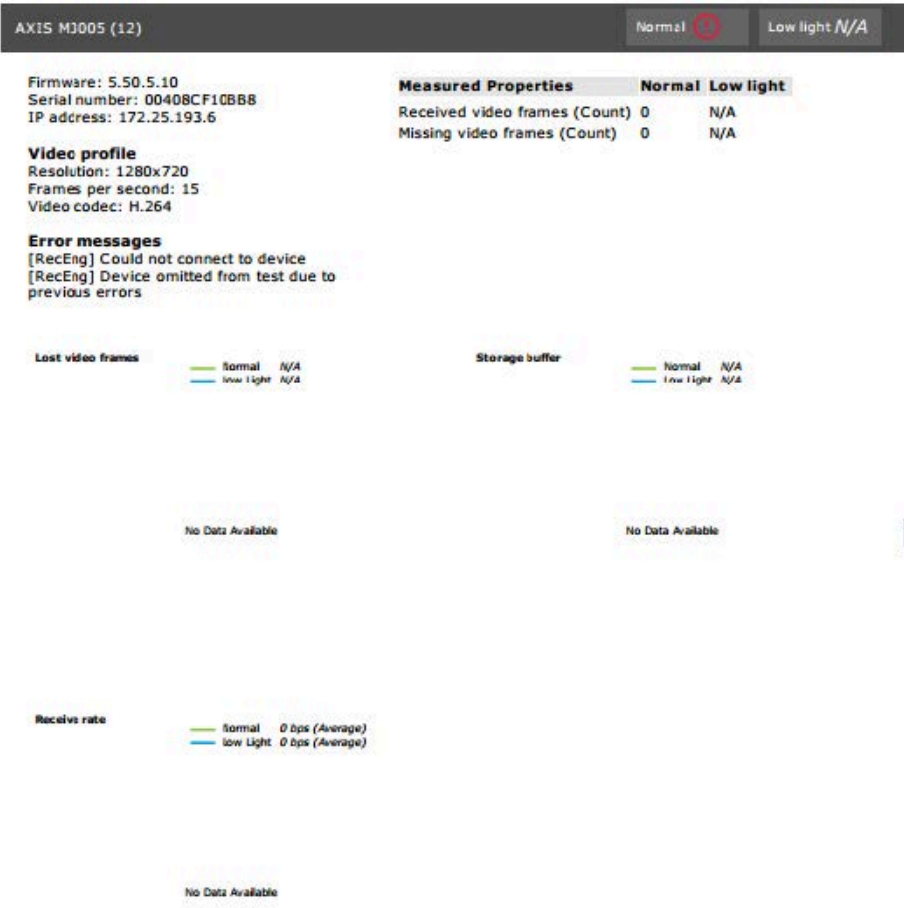

### Pruebe su sistema

Después de mostrar los resultados de la prueba de la cámara, se muestra una instantánea de la cámara:

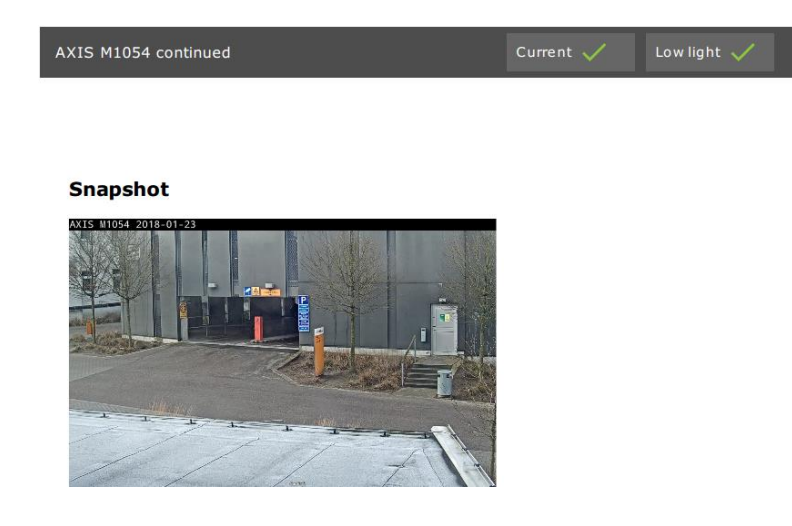

**Resultados de la prueba: dispositivos de almacenamiento**

## **Tested storage devices**

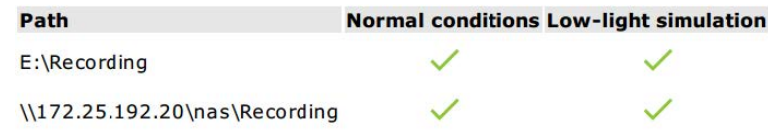

Los dispositivos de almacenamiento se comprueban con las mismas condiciones.

La herramienta comprueba los discos duros locales en función de dos métricas:

- • **Disk write rate (Velocidad de escritura de disco)**: La representación de la velocidad de escritura de los datos en este almacenamiento en un intervalo de un segundo.
- **Used write buffers (count) [Búferes de escritura utilizados (recuento)]**: uso del búfer de almacenamiento (300 muestras) por intervalos de un segundo. Un valor pico alto indica un problema con el almacenamiento. En general, este valor debería estar por debajo de <sup>1</sup> <sup>o</sup> 2.

#### Nota

En la actualidad, el almacenamiento en red tipo NAS no se somete <sup>a</sup> prueba.

Hay información disponible sobre el uso y la capacidad del almacenamiento:

**Total capacity (Capacidad total)**: Tamaño total del almacenamiento.

**Other data (Otros datos)**: Datos que el servidor de AXIS Camera Station no indexa. Pueden ser archivos externos, como documentos aleatorios, archivos del sistema operativo, archivos de la papelera de reciclaje.

**Maximum usage (Uso máximo)**: Límite de grabaciones configurado en AXIS Camera Station. AXIS Camera Station asignará un porcentaje máximo del almacenamiento para sus archivos de grabación. De forma predeterminada, el valor se configura en el 99 % para unidades que no sean del SO y con un *tamaño total de 60 GB* para unidades del SO.

### Pruebe su sistema

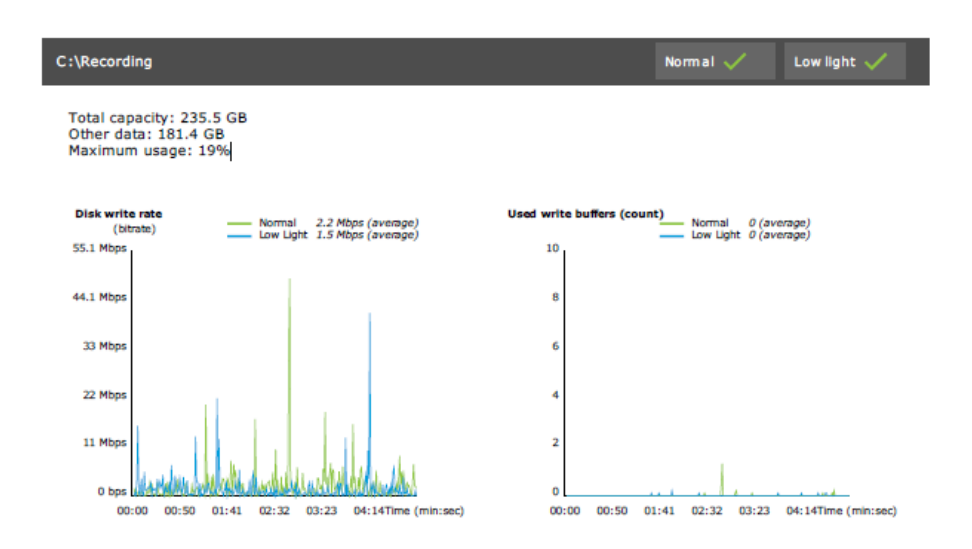

## **Solución de problemas**

Si alguna de las pruebas da error (**Failed (Error)**), no se generará el informe. Se recomienda tomar una instantánea de la ventana de prueba, generar un informe del sistema de AXIS Camera Station desde el menú de ayuda y ponerse en contacto con el servicio de asistencia de Axis mediante el servicio de soporte online.

#### Nota

Existe una diferencia entre **Not passed (No superado)** <sup>y</sup> **Failed (Error)**:

- **Not passed (No superado)** indica que el servidor, algunos dispositivos <sup>o</sup> el almacenamiento no han cumplido las condiciones para aprobar la prueba.

- **Failed (Error)** indica que la prueba no se ha completado <sup>y</sup> que no hay disponible ninguna conclusión relativa al rendimiento del sistema.

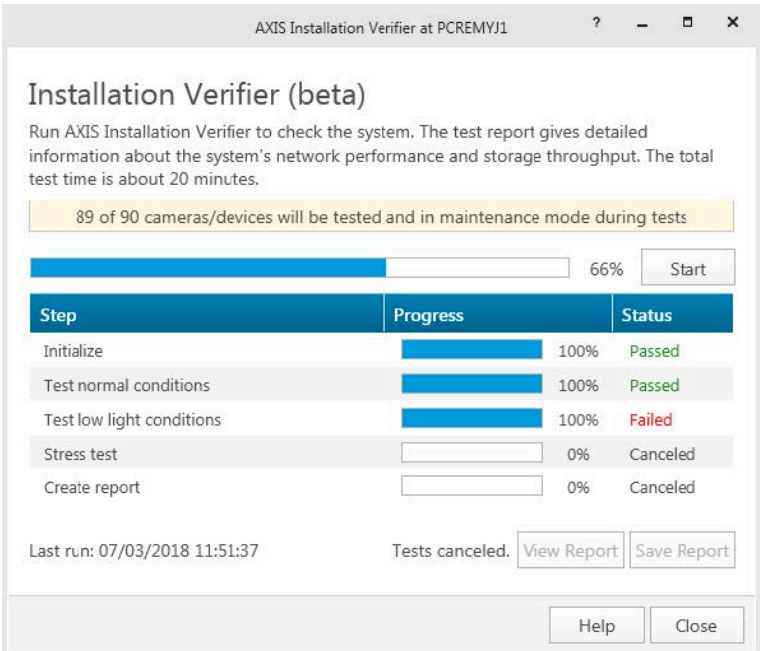

## Pruebe su sistema

# **Consideraciones y limitaciones**

- Solo es compatible con H.264. Las cámaras sin compatibilidad con H.264 se ignorarán.
- La prueba de baja luminosidad solo se efectúa en cámaras compatibles con el parámetro ExposureValue. Se mostrará N/A para cámaras sin compatibilidad con ExposureValue.
- La baja luminosidad podría dar el mismo resultado que las condiciones normales en algunas cámaras con compatibilidad con WDR.
- Se ignorarán las cámaras de terceros.
- El almacenamiento en red tipo NAS no se somete <sup>a</sup> prueba pero se muestra como validado.

## Controle su sistema

## Controle su sistema

### **Acerca de la supervisión del estado del sistema AXIS BETA**

Se puede verificar el estado actual de las instalaciones de AXIS Camera Station al iniciar sesión en el servicio de supervisión de estado del sistema AXIS. La supervisión del estado del sistema de AXIS le permite supervisar todas sus instalaciones y recibir automáticamente notificaciones si existe un problema con alguno de los dispositivos conectados.

## **Cómo configurar la supervisión de estado del sistemaBETA de AXIS Camera Station**

En este ejemplo se describe cómo configurar la supervisión del estado del sistema de AXIS Camera Station.

- 1. Descargue <sup>e</sup> instale la última versión de AXIS Camera Station disponible en *[axis.com](https://www.axis.com)*.
- 2. Configuración de la supervisión del estado del sistema.
	- 2.1 En **Configuration <sup>&</sup>gt; System Health Monitoring <sup>&</sup>gt; General (configuración <sup>&</sup>gt; supervisión del estado del sistema <sup>&</sup>gt; general)**, seleccione si necesita configurar una regla de cortafuegos para permitir que la supervisión del estado del sistema pueda atravesar Windows Defender.
	- 2.2 En **Configuration <sup>&</sup>gt; System Health Monitoring <sup>&</sup>gt; Notifications (configuración <sup>&</sup>gt; supervisión del estado del sistema <sup>&</sup>gt; notificaciones)**, configure el servidor SMTP, los destinatarios de correo electrónico <sup>y</sup> las reglas de notificación para enviar un correo electrónico.
- 3. Ajustes de supervisión del estado del sistema para la configuración de varios sistemas.
	- 3.1 En **Configuration <sup>&</sup>gt; System Health Monitoring <sup>&</sup>gt; Multisystem (configuración <sup>&</sup>gt; supervisión del estado del sistema <sup>&</sup>gt; multisistema)**, expanda **Generate system configuration (generar configuración del sistema)** <sup>y</sup> haga clic en **Generate (generar)**.
	- 3.2 Copie la configuración y transfiérala al sistema en el que desea recoger los datos.
	- 3.3 Expanda **Retrieve data from other systems (recuperar datos de otros sistemas)**, pegue la configuración copiada anteriormente <sup>y</sup> haga clic en **Add (agregar)**. Repita los pasos anteriores para cada sistema.

### **Características**

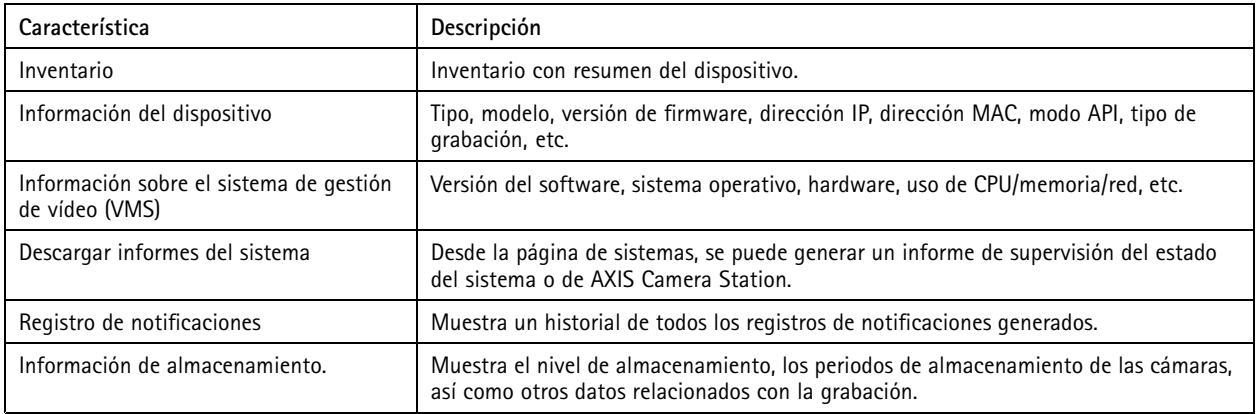

## Controle su sistema

### **Solución de problemas**

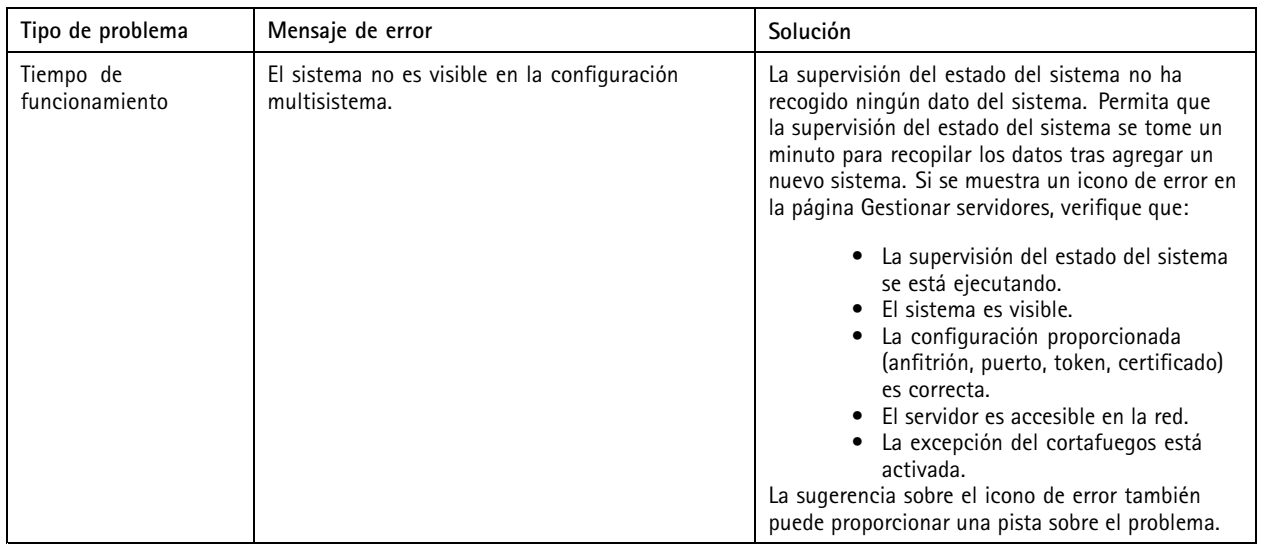

### **Registros de asistencia**

Los registros de depuración de la supervisión del estado del sistema de AXIS Camera Station se guardan en el servidor de AXIS Camera Station en la dirección: C:\ProgramData\Axis Communications\AXIS System Health Monitoring\logs.

## **Preguntas frecuentes**

P.: ¿Qué versión de AXIS Camera Station es necesaria para usar la supervisión del estado del sistema de AXIS Camera Station?

R.: Con la versión 5.41 se ha introducido la compatibilidad oficial de la supervisión de estado del sistema AXIS Camera Station.

P: ¿Con qué frecuencia se actualiza el dispositivo <sup>o</sup> el estado del VMS?

R: La actualización del estado del dispositivo <sup>o</sup> del VMS en la interfaz de supervisión del estado del sistema de AXIS Camera Station puede tardar hasta 60 segundos.

### **Consideraciones y limitaciones**

- Almacenamiento: no es compatible el espacio utilizado para las cámaras conectadas <sup>a</sup> AXIS S3008.
- Los dispositivos de almacenamiento desactivados siguen siendo visibles y los datos recogidos se conservan hasta dos semanas.
- Los ajustes de notificación solo afectan al servidor local de supervisión del estado del sistema.
- •El acceso <sup>a</sup> la supervisión del estado del sistema en Axis Camera Station requiere permisos de administrador.
- •Las advertencias de retención no admiten grabaciones de detección de movimiento.
- Las grabaciones creadas con otros medios (manual/eventos, etc.) distintos de "continuo" <sup>o</sup> "detección de movimiento" se marcan con "Tipo de grabación: ninguno".

## Configuración de productos AXIS en el sistema

## Configuración de productos AXIS en el sistema

## **Configurar el grabador AXIS S3008 Recorder**

### Nota

- Requiere AXIS Camera Station 5.36 <sup>o</sup> posterior, la versión de firmware 10.4 <sup>o</sup> superior para AXIS S3008 Recorder, la versión de firmware 5.50 <sup>o</sup> posterior del dispositivo Axis.
- AXIS S3008 Recorder no requiere licencia.

### **Limitaciones:**

Cuando utiliza AXIS S3008 Recorder como almacenamiento de grabación para sus dispositivos en AXIS Camera Station, existen algunas limitaciones:

- AXIS S3008 Recorder no admite grabaciones de cámaras corporales ni los vídeos pregrabados utilizados en AXIS Camera Station con fines de demostración.
- Las transmisiones de grabaciones se pueden enviar directamente de las cámaras <sup>a</sup> AXIS S3008 Recorder. Asegúrese de que AXIS S3008 Recorder esté conectado <sup>a</sup> la misma red que las cámaras y de que todos los dispositivos puedan comunicarse entre sí.
- Las cámaras de terceros no son compatibles.
- •Los dispositivos con resolución no numérica como D1, CIF y 4CIF no son compatibles.
- • La grabación <sup>a</sup> prueba de fallos no es compatible para cámaras con AXIS S3008 Recorder como almacenamiento de grabaciones.
- Los eventos internos de AXIS S3008 Recorder no se muestran actualmente en la página de configuración de activadores de eventos del dispositivo.
- No es posible bloquear las grabaciones <sup>a</sup> través de los marcadores.
- •Con AXIS S3008, no se graba el audio de un dispositivo de audio externo conectado <sup>a</sup> una cámara.
- • Los datos de analíticas no son compatibles.
	- -No se admite la acción de redacción de vídeo automática.
	- No es compatible la búsqueda inteligente que utiliza datos de analíticas.
- AXIS Installation Verifier no es compatible con AXIS S3008 Recorder y los dispositivos conectados.
- Los dispositivos de intercomunicación IP 2N no son compatibles.
- Las grabaciones realizadas desde AXIS Companion en AXIS S3008 Recorder no se pueden reproducir en AXIS Camera Station.
- • AXIS S3008 Recorder admite hasta 64 entradas virtuales.
	- Una cámara que graba en AXIS S3008 Recorder utiliza tres entradas virtuales. Una para la grabación de movimiento, otra para la grabación continua y otra para la grabación manual.

Por ejemplo, si hay <sup>8</sup> cámaras que graban en AXIS S3008 Recorder, utilizan <sup>24</sup> (8x3) entradas virtuales <sup>y</sup> quedan <sup>40</sup> (64-24=40) entradas virtuales disponibles para las reglas de acción.

 Un videoportero de red que graba en AXIS S3008 Recorder utiliza <sup>4</sup> entradas virtuales. Una para la grabación de movimiento, otra para la grabación continua, una tercera para la grabación manual y una cuarta para la regla de acción creada de forma predeterminada.

Por ejemplo, si hay <sup>7</sup> cámaras <sup>y</sup> un videoportero que graban en AXIS S3008 Recorder, utilizan <sup>25</sup> (7x3 <sup>+</sup> 1x4) entradas virtuales <sup>y</sup> quedan <sup>39</sup> (64-25=39) entradas virtuales disponibles para reglas de acción adicionales.

## Configuración de productos AXIS en el sistema

- -Una regla de acción que activa la grabación en AXIS S3008 Recorder utiliza <sup>1</sup> entrada virtual.
- La grabación de reserva no utiliza una entrada virtual.

#### **Flujo de trabajo**

- 1. *Agregue su grabadora en la página 27*
- 2. *Agregar dispositivos y seleccionar el grabador como almacenamiento de grabaciones en la página 27*
- 3. *Configurar [grabaciones](#page-27-0) en la página [28](#page-27-0)*

### **Agregue su grabadora**

### Nota

AXIS Camera Station elimina grabaciones de cualquier sistema anterior cuando agrega el grabador <sup>a</sup> un nuevo sistema.

- 1. Vaya <sup>a</sup> **Configuration <sup>&</sup>gt; Devices <sup>&</sup>gt; Add devices (Configuración <sup>&</sup>gt; Dispositivos <sup>&</sup>gt; Agregar dispositivos)**.
- 2. Seleccione el grabador en la lista <sup>y</sup> haga clic en **Add (Agregar)**. Si el grabador no aparece en la lista, utilice **Manual search (Búsqueda manual)** para encontrarlo manualmente.
- 3. Utilice la configuración predeterminada <sup>y</sup> haga clic en **Next (Siguiente)**.
- 4. Cree una contraseña nueva para el cifrado de almacenamiento <sup>o</sup> utilice la contraseña actual, consulte <sup>a</sup> continuación para obtener más información. Haga clic en **Next (Siguiente)**.
- 5. Vaya <sup>a</sup> **Configuration <sup>&</sup>gt; Devices <sup>&</sup>gt; Other devices (Configuración <sup>&</sup>gt; Dispositivos <sup>&</sup>gt; Otros dispositivos)** <sup>y</sup> compruebe que se ha agregado el grabador.
- 6. Vaya <sup>a</sup> **Configuration <sup>&</sup>gt; Storage <sup>&</sup>gt; Management (Configuración <sup>&</sup>gt; Almacenamiento <sup>&</sup>gt; Administración)** <sup>y</sup> compruebe que se ha agregado el grabador <sup>a</sup> la lista de almacenamiento.

#### Importante

#### **Contraseña de cifrado de almacenamiento**

- Necesita la contraseña para el cifrado de almacenamiento para acceder al disco duro de la grabadora fuera del AXIS Camera Station <sup>o</sup> cuando se restablece la configuración predeterminada de fábrica de la grabadora desde la página web del dispositivo.
- Si el dispositivo no se formatea, debe elegir una nueva contraseña para el cifrado del disco. Esto da formato al disco y se eliminan las grabaciones anteriores.
- Si el dispositivo ya está formateado, puede elegir si desea utilizar la contraseña actual <sup>o</sup> si desea crear una nueva.
	- Con su contraseña actual, el sistema elimina todas las grabaciones pero no formatea el dispositivo. Esta opción puede ahorrar tiempo.
	- Al crear una contraseña nueva, se da formato al dispositivo y se eliminan todas las grabaciones.
- Si ha seleccionado más de un dispositivo y ha decidido crear una contraseña nueva, se formatearán todos los dispositivos y se les asignará la nueva contraseña.
- • Si ha seleccionado más de un dispositivo y ha decidido utilizar la contraseña actual, solo se agregarán los dispositivos con la contraseña coincidente.

### **Agregar dispositivos y seleccionar el grabador como almacenamiento de grabaciones**

- 1. Vaya <sup>a</sup> **Configuration <sup>&</sup>gt; Devices <sup>&</sup>gt; Add devices (Configuración <sup>&</sup>gt; Dispositivos <sup>&</sup>gt; Agregar dispositivos)**.
- 2. Seleccione sus dispositivos en la lista <sup>y</sup> haga clic en **Add (Agregar)**. Si sus dispositivos no aparecen en la lista, utilice **Manual search (Búsqueda manual)** para buscarlos manualmente.
- 3. Utilice la configuración predeterminada <sup>y</sup> haga clic en **Next (Siguiente)**.

## <span id="page-27-0"></span>Configuración de productos AXIS en el sistema

4. Seleccione manualmente el grabador en la lista desplegable **Recording storage (Almacenamiento de grabaciones)** <sup>y</sup> haga clic en **Install (Instalar)**.

### Nota

La grabadora no se seleccionará como almacenamiento de grabaciones si selecciona **Automatic (Automático)**.

5. Vaya <sup>a</sup> **Configuration <sup>&</sup>gt; Storage <sup>&</sup>gt; Selection (Configuración <sup>&</sup>gt; Almacenamiento <sup>&</sup>gt; Selección)**. Haga clic en sus dispositivos y compruebe que el almacenamiento de grabaciones es el grabador.

### **Configurar grabaciones**

- 1. Vaya <sup>a</sup> **Configuration <sup>&</sup>gt; Storage <sup>&</sup>gt; Selection (Configuración <sup>&</sup>gt; Almacenamiento <sup>&</sup>gt; Selección)** <sup>y</sup> seleccione su dispositivo.
- 2. Configure **Retention time (Tiempo de conservación)**.
	- Seleccione tiempo de conservación **Unlimited (Ilimitado)** para mantener las grabaciones hasta que se llene el almacenamiento.
	- Seleccione **Limited (Limitado)** <sup>y</sup> establezca el número máximo de días que guardar las grabaciones.
- 3. Haga clic en **Apply (Aplicar)**.

#### Nota

Fallback recording (Grabación remota) está activada de forma predeterminada para guardar las grabaciones en el grabador cuando se pierda la conexión entre AXIS Camera Station y el grabador. See *[Grabación](https://help.axis.com/axis-camera-station-5#fallback-recording) remota*.

### **Cambiar ubicación de almacenamiento**

Puede cambiar la ubicación de almacenamiento de un dispositivo de un grabador <sup>a</sup> otro y conservar todas las grabaciones.

- 1. Vaya <sup>a</sup> **Configuration <sup>&</sup>gt; Storage <sup>&</sup>gt; Selection (Configuración <sup>&</sup>gt; Almacenamiento <sup>&</sup>gt; Selección)** <sup>y</sup> seleccione su dispositivo.
- 2. Seleccione la nueva ubicación de almacenamiento.
- 3. Haga clic en **Apply (Aplicar)**.

### Nota

Si el grabador que seleccione ya utiliza la cantidad máxima de reglas de acción con acciones de grabación, realice una de las siguientes acciones:

- Elimine las reglas de acción con acciones de grabación de los dispositivos existentes utilizando la grabadora como almacenamiento.
- Mueva dispositivos usando reglas de acción con acciones de grabación <sup>a</sup> otro almacenamiento.

### **Configurar un controlador de puerta en red de AXIS**

En esta sección se explica cómo configurar un controlador de puerta en red de Axis en AXIS Camera Station. Para ver los vídeos sobre cómo configurarlo, vaya <sup>a</sup> *esta lista de [reproducción](https://www.youtube.com/playlist?list=PLqCu13en-F2viWWRwyYdgmZUi8tTCA0TB)*.

### Nota

- Requiere AXIS Camera Station 5.35 <sup>o</sup> posterior.
- Es necesario habilitar HTTPS en el controlador para AXIS Camera Station 5.37 <sup>o</sup> posterior.
- 1. Agregue el controlador de puerta en red de Axis <sup>a</sup> AXIS Camera Station. Consulte *Agregar [dispositivos](https://help.axis.com/axis-camera-station-5#add-devices)*.
- 2. Actualice el firmware del controlador de puerta. Consulte *[Actualizar](https://help.axis.com/axis-camera-station-5#upgrade-firmware) el firmware*.
- 3. Active la sincronización de hora para utilizar el servidor de AXIS Camera Station como servidor NTP. Consulte *[Configuración](https://help.axis.com/axis-camera-station-5#server-settings) del servidor*.

## Configuración de productos AXIS en el sistema

- 4. Defina la fecha y la hora del controlador. Consulte *[Configurar](https://help.axis.com/axis-camera-station-5#set-date-and-time) fecha y hora*.
- 5. Habilite HTTPS en el controlador. Consulte *[Seguridad](https://help.axis.com/axis-camera-station-5#security)*.
- 6. Configure el control de acceso.
	- 6.1 Para editar los perfiles de identificación predefinidos <sup>o</sup> crear un nuevo perfil de identificación, consulte *Perfiles de [identificación](https://help.axis.com/axis-camera-station-5#identification-profiles)*.
	- 6.2 Para utilizar una configuración personalizada para formatos de tarjeta y longitud del PIN, consulte *[Formatos](https://help.axis.com/axis-camera-station-5#card-formats-and-pin) de tarjeta y PIN*.
	- 6.3 Agregue una puerta y aplique un perfil de identificación <sup>a</sup> la puerta. Consulte *[Agregar](https://help.axis.com/axis-camera-station-5#add-a-door) una puerta*.
	- 6.4 Configure la puerta.
	- *[Agregar](https://help.axis.com/axis-camera-station-5#add-a-door-monitor) un monitor de puerta*
	- *Agregar entrada de [emergencia](https://help.axis.com/axis-camera-station-5#add-emergency-input)*
	- *[Agregar](https://help.axis.com/axis-camera-station-5#add-a-reader) un lector*
	- -*Agregar un [dispositivo](https://help.axis.com/axis-camera-station-5#add-a-rex-device) REX*
	- 6.5 Agregue una zona y agregue puertas <sup>a</sup> la zona. Consulte *[Agregar](https://help.axis.com/axis-camera-station-5#add-a-zone) una zona*.
- 7. Gestionar el control de acceso.
	- 7.1 Agregar programaciones. Consulte *[Programaciones](https://help.axis.com/axis-camera-station-5#schedules)*.
	- 7.2 Elija un flujo de trabajo y agregue lo siguiente: Consulte *[Gestión](https://help.axis.com/axis-camera-station-5#access-management) de acceso*.
	- *[Agregar](https://help.axis.com/axis-camera-station-5#add-a-cardholder) un titular de tarjeta*
	- *Agregar [credenciales](https://help.axis.com/axis-camera-station-5#add-credentials)*
	- *[Agregar](https://help.axis.com/axis-camera-station-5#add-a-group) un grupo*
	- *[Agregar](https://help.axis.com/axis-camera-station-5#add-an-access-rule) una regla de acceso*
	- 7.5 Aplique titulares de tarjeta, grupos, puertas y zonas <sup>a</sup> las reglas de acceso.
	- 7.6 Exportar informes. Consulte *[Exportar](https://help.axis.com/axis-camera-station-5#export-reports) informes*.
- 8. Supervise y gestione la puerta manualmente en el panel de la puerta. Consulte *Panel de puerta en vista [dividida](https://help.axis.com/axis-camera-station-5#door-dashboard-in-split-view)*.
- 9. Búsqueda de datos de control de acceso.
	- 9.1 Conectar una vista <sup>a</sup> la puerta. Consulte *Fuentes de datos [externos](https://help.axis.com/axis-camera-station-5#external-data-sources)*.
	- 9.2 Buscar datos de eventos específicos dentro de un período <sup>o</sup> con palabras clave específicas. Consulte *[Búsqueda](https://help.axis.com/axis-camera-station-5#data-search) de datos*.

#### Nota

Al eliminar un controlador de puerta en AXIS Camera Station, los datos del controlador de puerta no se eliminan. Para eliminar los datos que contiene, realice un restablecimiento <sup>a</sup> valores predeterminados y restablezca todos los valores predeterminados de fábrica.

## Configuración de productos AXIS en el sistema

### **Configurar el lector de tarjetas USB 2N**

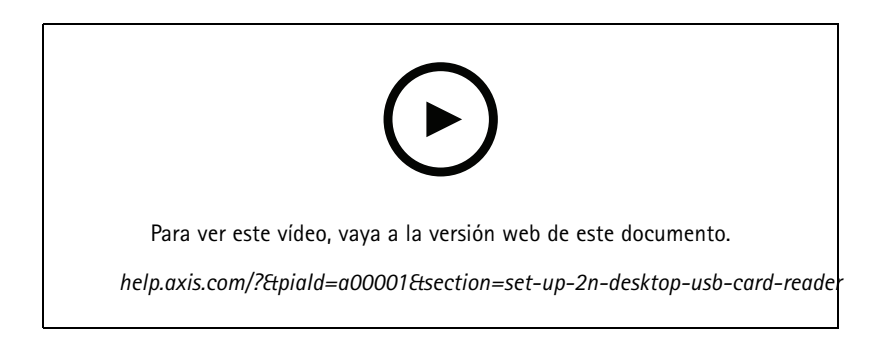

- 1. Vaya <sup>a</sup> *<https://www.elatec-rfid.com/int/>*, descargue **TWN4 DevPack** <sup>y</sup> extráigalo en una carpeta.
- 2. Vaya <sup>a</sup> la carpeta extraída y ejecute **AppBlaster.exe**.
	- 2.1 Seleccione el firmware del teclado **Multi keyboard V4.80** para programar el lector.
	- 2.2 Defina el formato del lector creando un proyecto. Tiene que definir lo siguiente:
	- Tipo de transpondedor, incluida la frecuencia, tipo y subtipo. Por ejemplo: MIFARE Classic (UID, cualquier longitud)
	- Manipulación de bits para el tipo de transpondedor.
		- Por ejemplo: orden de bytes inverso
	- Formato de salida para el tipo de transpondedor.
		- Por ejemplo: Decimal
	- Elimine el sufijo predefinido de los datos de salida.
	- 2.5 Cargue el archivo de proyecto en el lector.
- 3. Cuando agregue una credencial de tarjeta en AXIS Camera Station, presente la tarjeta de control de acceso en el lector para obtener los datos de la tarjeta.

### **Configuración de un sistema corporal de Axis**

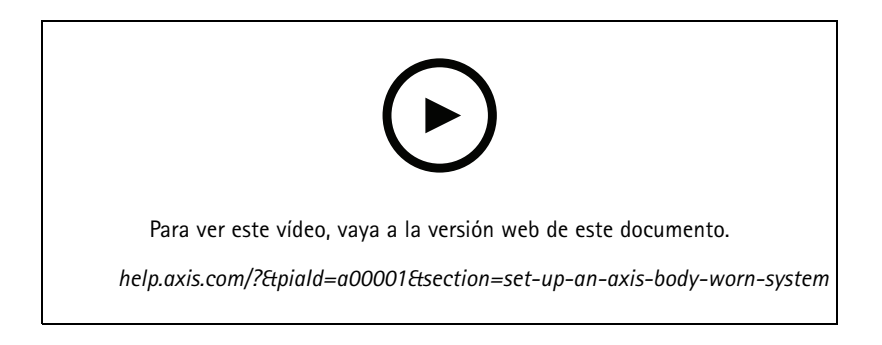

Para obtener más información acerca de la solución corporal de Axis, consulte el *manual del usuario de [cámaras](https://help.axis.com/axis-body-worn-solution) corporales de Axis*.

## Configuración de productos AXIS en el sistema

- 1. Para una instalación de AXIS Camera Station existente, renueve su certificado utilizado para comunicarse con el cliente.
	- 1.1 En AXIS Camera Station, vaya <sup>a</sup> **Configuration <sup>&</sup>gt; Security <sup>&</sup>gt; Certificates <sup>&</sup>gt; Certificate renewal (Configuración <sup>&</sup>gt; Seguridad <sup>&</sup>gt; Certificados <sup>&</sup>gt; Renovación de certificados)**.
	- 1.2 Haga clic en **Renew (Renovar)**.
	- 1.3 Reinicie el servicio AXIS Camera Station.
- 2. Crear un archivo de conexión.
	- 2.1 En AXIS Camera Station, vaya <sup>a</sup> **<sup>&</sup>gt; Other <sup>&</sup>gt; Body worn settings (> Otros <sup>&</sup>gt; ajustes Body Worn)**.
	- 2.2 Para cambiar el nombre de instalación predeterminado que se muestra en el sistema corporal, introduzca otro nombre.
	- 2.3 Haga clic en **Export (Exportar)**.
- 3. Configure su sistema corporal de Axis. Primeros pasos con *AXIS Body Worn [Manager](https://help.axis.com/axis-body-worn-solution#access-axis-body-worn-manager-for-the-first-time)*. Cuando se le solicite que establezca el destino del contenido, seleccione el archivo de conexión que ha exportado desde AXIS Camera Station.
- 4. En la AXIS Camera Station, compruebe que se agregue una cámara virtual en la pestaña Grabaciones.
- 5. Para cambiar el tiempo de retención, vaya <sup>a</sup> **Configuration <sup>&</sup>gt; Storage <sup>&</sup>gt; Selection (Configuración <sup>&</sup>gt; Almacenamiento <sup>&</sup>gt; Selección)**.
- 6. Haga una grabación con la cámara corporal y coloque la cámara de nuevo en la estación de acoplamiento. Las grabaciones se cargarán automáticamente <sup>a</sup> AXIS Camera Station.
- 7. Reproducción y exportación de las grabaciones de la cámara corporal en la AXIS Camera Station.

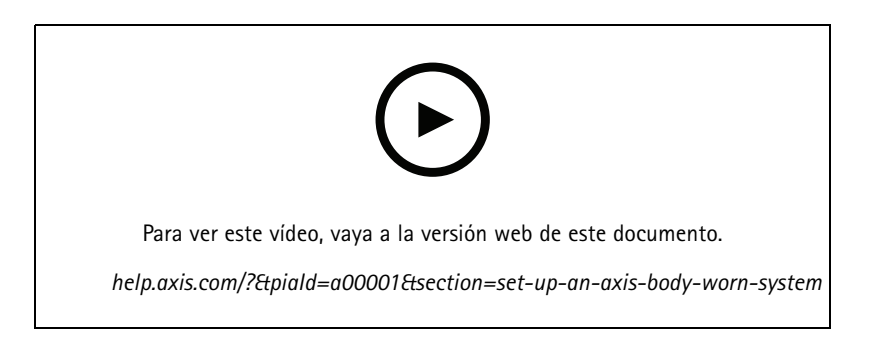

#### Importante

Utilice siempre AXIS Body Worn Manager para eliminar usuarios. No elimine nunca usuarios de soluciones corporales desde AXIS Camera Station.

### **Configurar un videoportero en red de AXIS**

Este ejemplo se explica cómo:

- Agregar un videoportero en red de Axis en AXIS Camera Station
- Configurar una alerta sonora en el cliente
- •Operar llamadas entrantes
- Desactivar una notificación de llamada entrante desde un videoportero

## Configuración de productos AXIS en el sistema

#### **Limitaciones:**

- Las llamadas desde el videoportero <sup>a</sup> AXIS Camera Station no se pueden mantener en espera.
- La detección de movimiento no se puede activar para el videoportero.
- Solo se pueden realizar grabaciones del autor de la llamada. El audio del operador no se puede grabar.

#### **Agregar un videoportero en red de Axis en AXIS Camera Station**

- 1. En AXIS Camera Station, vaya <sup>a</sup> **Configuration <sup>&</sup>gt; Devices <sup>&</sup>gt; Add devices (Configuración <sup>&</sup>gt; Dispositivos <sup>&</sup>gt; Agregar dispositivos)**.
- 2. Seleccione el videoportero en red <sup>y</sup> haga clic en **Add (Agregar)**.
- 3. Utilice los ajustes predeterminados, haga clic en **Next (Siguiente)** <sup>y</sup> **Install (Instalar)**.
- 4. Vaya <sup>a</sup> **Configuration <sup>&</sup>gt; Devices <sup>&</sup>gt; Cameras (Configuration <sup>&</sup>gt; Devices <sup>&</sup>gt; Cameras)** cámaras para comprobar que se ha agregado el videoportero.
- 5. Vaya <sup>a</sup> **Configuration <sup>&</sup>gt; Recording and events <sup>&</sup>gt; Action rules (Configuración <sup>&</sup>gt; Grabaciones y eventos <sup>&</sup>gt; Reglas de acción)** para comprobar que las siguientes reglas de acción se han agregado correctamente.
	- **Open door rule (Regla de puerta abierta):** Se ha agregado el botón de acción Open Door (Abrir puerta). Haga clic en el botón de la visualización en directo para abrir el puerto de E/S del videoportero durante <sup>7</sup> segundos de forma predeterminada.
	- **Record ongoing call (Grabar llamada en curso):** Cuando hay una llamada en curso, se empieza <sup>a</sup> grabar en el videoportero.

**Configure an incoming call sound (Configurar un sonido de llamada entrante)**

- 1. En AXIS Camera Station, vaya <sup>a</sup> **Configuration <sup>&</sup>gt; Client <sup>&</sup>gt; Settings (Configuración <sup>&</sup>gt; Cliente <sup>&</sup>gt; Ajustes)**.
- 2. En **Sound on incoming call (Sonido en llamada entrante)**, seleccione **Sound file (Archivo de sonido)**.
- 3. Haga clic en **Browse (Examinar)** <sup>y</sup> desplácese hasta el archivo de sonido en formato .wav <sup>o</sup> .mp3.
- 4. Haga clic en **Play (Reproducir)** para probar el sonido.

#### **Operate an incoming call (Operar una llamada entrante)**

- 1. Cuando se activa una llamada, aparece una ventana de notificación.
- 2. Desplace el ratón sobre la miniatura para ver una imagen más grande de la persona que hace la llamada.
- 3. Para responder <sup>a</sup> la llamada, haga clic en **Accept (Aceptar)**. Aparece una nueva pestaña que contiene la vista de la estación de puerta. Haga clic en **Open door (Abrir puerta)** para abrir el puerto de E/S de la estación de puerta durante <sup>7</sup> segundos de forma predeterminada.
- 4. Para ignorar la llamada solo en este cliente, haga clic en **Ignore (Ignorar)**. La llamada se puede seguir respondiendo en otro cliente.
- 5. Para finalizar la llamada, haga clic en **Decline (Rechazar)**. La llamada finaliza <sup>y</sup> se elimina la notificación de llamada en todos los clientes.

#### Nota

Cuando se producen varias llamadas simultáneas, le recomendamos que conteste de una en una. Las demás llamadas continuarán mostrándose hasta que hayan sido contestadas <sup>o</sup> haya transcurrido el tiempo de espera.

#### **Disable the door station notification (Desactivar la notificación del videoportero)**

- 1. Cree un usuario independiente para el cliente.
	- 1.1 Vaya <sup>a</sup> **Configuration <sup>&</sup>gt; Security <sup>&</sup>gt; User permissions (Configuración <sup>&</sup>gt; Seguridad <sup>&</sup>gt; Permisos de usuario)**.

## Configuración de productos AXIS en el sistema

- 1.2 Haga clic en **Add (Agregar)**.
- 1.3 Seleccione un usuario de la lista <sup>y</sup> haga clic en **Add (Agregar)**.
- 2. Configurar el usuario.
	- 2.1 En **Role (Rol)**, seleccione **Operator (Operador)**.
	- 2.2 Seleccione **Access (Acceso)** para el videoportero, pero deje en blanco **Audio Listen (Audio de escucha)** <sup>y</sup> **Audio speak (Audio de habla)**.
	- 2.3 Haga clic en **Save (Guardar)**.

### **Configuración de audio en AXIS Camera Station**

Este ejemplo se explica cómo:

- Añadir un dispositivo de audio de red Axis <sup>a</sup> AXIS Camera Station y asociarlo con una cámara de red Axis.
- • Crear un botón en la visualización en directo de la cámara en AXIS Camera Station que haga que el dispositivo de audio reproduzca un archivo de audio.

### *AVISO*

Esta configuración del sistema es adecuada para sistemas no esenciales, como alarmas de intrusión <sup>o</sup> direcciones de empleados <sup>o</sup> clientes. Deben cumplirse las directrices <sup>y</sup> normativas específicas (las locales en el lugar de instalación) para la implementación en sistemas esenciales, como los de evacuación ante incendios.

Limitaciones:

- El audio enviado desde AXIS Camera Station <sup>a</sup> un dispositivo de audio en red de Axis no se puede grabar.
- Debe haber un dispositivo de audio asociado con una cámara en AXIS Camera Station.
- Solo se puede asociar un dispositivo de audio por cámara.
- No hay control de volumen para el dispositivo de audio en AXIS Camera Station.
- 1. Añadir un dispositivo de audio en red de Axis <sup>a</sup> AXIS Camera Station:
	- 1.1 En AXIS Camera Station, haga clic en **Vane Accident Configuration (Configuración)**.
	- 1.2 Vaya <sup>a</sup> **Devices <sup>&</sup>gt; Add devices (Dispositivos <sup>&</sup>gt; Añadir dispositivos)**.
	- 1.3 Seleccione el dispositivo de audio en red de la lista y haga clic en **Agregar**.
	- 1.4 Vaya <sup>a</sup> **Other devices (Otros dispositivos)** para comprobar que el dispositivo de audio se haya agregado <sup>a</sup> la lista.
- 2. Asociar el dispositivo de audio <sup>a</sup> la cámara:
	- 2.1 En AXIS Camera Station, vaya <sup>a</sup> **Devices <sup>&</sup>gt; Streaming profiles (Dispositivos <sup>&</sup>gt; Perfiles de transmisión)** <sup>y</sup> seleccione la cámara con la que quiera asociar el dispositivo de audio.
	- 2.2 En el perfil de transmisión del dispositivo, seleccione el dispositivo de audio en el desplegable **Altavoz**.
	- 2.3 Haga clic en **Apply (Aplicar)**.
	- 2.4 Para comprobar la asociación, vaya <sup>a</sup> la **Visualización en directo** de la cámara en AXIS Camera Station y haga clic en el botón **Hablar**. Al hablar en el micrófono del ordenador, el dispositivo de audio reproducirá el audio.
- 3. Preparar un enlace al clip de audio:
	- 3.1 Vaya <sup>a</sup> **Audio** <sup>&</sup>gt; **Audio clips (Audio <sup>&</sup>gt; Clips de audio)**.

### Configuración de productos AXIS en el sistema

- 3.2 Haga clic en el icono de enlace de un clip de audio.
- 3.3 Configure el volumen y el número de veces que se debe repetir el clip.
- 3.4 Haga clic en el icono de copia para copiar el enlace.
- 4. Crear un botón que active el clip de audio:
	- 4.1 En AXIS Camera Station, vaya <sup>a</sup> **Configuration <sup>&</sup>gt; Recording and events <sup>&</sup>gt; Action rules (Configuración <sup>&</sup>gt; Grabación y eventos <sup>&</sup>gt; Reglas de acción)** <sup>y</sup> haga clic en **New (Nuevo)**.
	- 4.2 Haga clic en **Add (Agregar)** para agregar un activador.
	- 4.3 En la lista de activadores, seleccione **Action button (Botón de acción)** <sup>y</sup> haga clic en **OK (Aceptar)**.
	- 4.4 Si se ha creado un botón, seleccione **Create new button (Crear nuevo botón)** <sup>y</sup> haga clic en **Next (Siguiente)**.
	- 4.5 Seleccione **Command button (Botón de comando)** <sup>y</sup> haga clic en **Next (Siguiente)**.
	- 4.6 Introduzca los datos del botón, por ejemplo:
	- Etiqueta del botón: personal <sup>a</sup> caja
	- Sugerencia: llamar al personal para que acuda <sup>a</sup> la caja
	- Añadir <sup>a</sup> cámara: seleccione la cámara asociada con el dispositivo de audio.
	- Añadir <sup>a</sup> mapa.
	- Haga clic en OK (Aceptar).

#### Nota

El mismo botón se puede asociar <sup>a</sup> varios mapas <sup>o</sup> cámaras.

- 4.6 Haga clic en **Next (Siguiente)**.
- 4.7 Haga clic en **Add (Agregar)** para agregar una acción.
- 4.8 En la lista de acciones, seleccione **Send HTTP Notification (Enviar notificación HTTP)** <sup>y</sup> haga clic en **OK (Aceptar)**.
- 4.9 Pegue el enlace configurado desde el dispositivo de audio en el campo **URL**.
- 4.10 Active la casilla **Se requiere autenticación** <sup>e</sup> introduzca el **Nombre de usuario** y la **Contraseña** del dispositivo de audio.
- 4.11 Haga clic en **OK (Aceptar)**.
- 4.12 Haga clic en **Next (Siguiente)** dos veces.
- 4.13 Introduzca un **Nombre** para la regla y haga clic en **Finalizar**.

En la visualización en directo de la cámara desde AXIS Camera Station aparecerá ahora un botón llamado **Personal <sup>a</sup> caja**. Al hacer clic en el botón, el dispositivo de audio reproducirá el clip de audio.

## Configuración de productos AXIS en el sistema

### **Configurar analíticas de Axis**

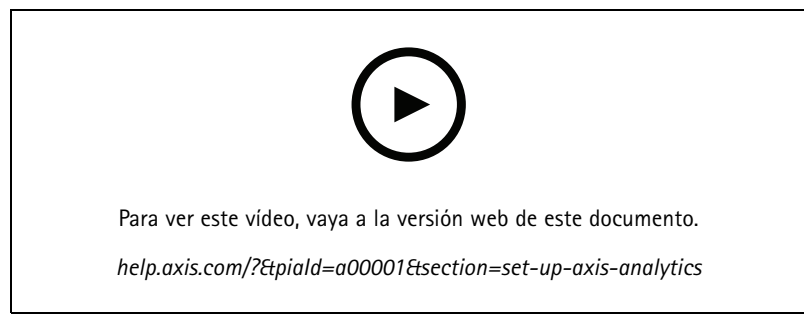

*Amplíe AXIS Camera Station con analíticas (AXIS Loitering Guard)*

### **Configurar AXIS Barcode Reader**

En esta sección se explica cómo configurar AXIS Barcode Reader en intercomunicadores y cámaras Axis y el modo de configurarlo en AXIS Camera Station Secure Entry. Para obtener más información sobre AXIS Barcode Reader, consulte el *[manual](http://help.axis.com/axis-barcode-reader) del usuario*.

### Nota

- Requiere AXIS Camera Station 5.44 <sup>o</sup> posterior, y AXIS A1601 Network Door Controller con firmware 10.11.9 <sup>o</sup> posterior.
- Requiere una licencia.

#### **Limitaciones**

Solo puede enviar QR COde® tras haber guardado el titular con la credencial QR.

#### **Flujo de trabajo**

- 1. *Instalar AXIS Barcode Reader en la página 35*
- 2. *[Configurar](#page-35-0) AXIS Barcode Reader en la página [36](#page-35-0)*
- 3. *Crear una conexión con un [controlador](#page-35-0) de puerta en la página [36](#page-35-0)*
- 4. *[Configurar](#page-35-0) credencial QR en la página [36](#page-35-0)*
- 5. *Enviar QR Code® en la [página](#page-35-0) [36](#page-35-0)*

### **Instalar AXIS Barcode Reader**

- 1. Descargue el archivo de instalación de la aplicación de *[axis.com](https://www.axis.com/products/axis-barcode-reader)*.
- 2. Vaya <sup>a</sup> la página web de su intercomunicador <sup>o</sup> cámara Axis.
- 3. Instale la aplicación.
- 4. Active la licencia.
- 5. Inicie la aplicación.
- 6. Recomendamos cambiar el siguiente ajuste de la cámara para obtener una precisión QR mejor.
	- 6.1 Vaya <sup>a</sup> los ajustes de la cámara.
	- 6.2 En **Image <sup>&</sup>gt; Exposure (Imagen <sup>&</sup>gt; Exposición)**, mueva el control **Blur-noise trade-off (Compensación de desenfoque-ruido)** hacia el centro.

### <span id="page-35-0"></span>Configuración de productos AXIS en el sistema

### **Configurar AXIS Barcode Reader**

- 1. Para cambiar el perfil de identificación QR, vaya <sup>a</sup> **Configuration <sup>&</sup>gt; Access control <sup>&</sup>gt; Identification profiles (Configuración <sup>&</sup>gt; Control de acceso <sup>&</sup>gt; Perfiles de identificación)** <sup>y</sup> haga clic en . Consulte *Perfiles de [identificación](https://help.axis.com/axis-camera-station-5#identification-profiles)*.
- 2. Agregue una puerta. Consulte *[Agregar](https://help.axis.com/axis-camera-station-5#add-a-door) una puerta*.
- 3. Seleccione **QR** como perfil de identificación de esta puerta. Consulte *[Ajustes](https://help.axis.com/axis-camera-station-5#door-settings) de puerta*.
- 4. Agregue un lector de códigos de barras. Consulte *[Agregar](https://help.axis.com/axis-camera-station-5#add-a-reader) un lector*.
	- 4.1 Bajo un lado de la puerta, haga clic en **Add reader (Agregar lector)**.
	- 4.2 Seleccione **AXIS Barcode Reader (Lector de códigos de barras de AXIS)** en la lista desplegable **Reader type (Tipo de lector)**. Introduzca un nombre <sup>y</sup> haga clic en **OK (Aceptar)**.

### **Crear una conexión con un controlador de puerta**

- 1. Dentro :
	- 1.1 Vaya <sup>a</sup> **Configuration <sup>&</sup>gt; Access control <sup>&</sup>gt; Encrypted communication (Configuración <sup>&</sup>gt; Control de acceso <sup>&</sup>gt; Comunicación cifrada)**.
	- 1.2 En **External Peripheral Authentication Key (Clave de autenticación periférica externa)**, haga clic en **Show authentication key (Mostrar clave de autenticación)** <sup>y</sup> **Copy key (Copiar clave)**.
- 2. En la interfaz web del dispositivo en la que se ejecuta AXIS Barcode Reader:
	- 2.1 Abra la aplicación AXIS Barcode Reader.
	- 2.2 Si el certificado del servidor no se ha configurado en , active **Ignore server certificate validation (Ignorar validación de certificado de servidor)**. Consulte *[Certificados](https://help.axis.com/axis-camera-station-5#certificates)* para obtener más información.
	- 2.3 Active **AXIS Camera Station Secure Entry**.
	- 2.4 Haga clic en **Add (Agregar)**, introduzca la dirección IP del controlador de puerta <sup>y</sup> pegue la clave de autenticación.
	- 2.5 Seleccione el lector que lee códigos de barras del menú desplegable de la puerta.

### **Configurar credencial QR**

- 1. *[Agregar](https://help.axis.com/axis-camera-station-5#add-a-cardholder) un titular de tarjeta*
- 2. *Agregar una [credencial](https://help.axis.com/axis-camera-station-5#add-credentials) de QR*.
	- En Credentials (Credenciales), haga clic en  $\bigodot$  y
	- Introduzca un nombre.
	- **Qr dinámico** está activado de forma predeterminada. El QR dinámico debe utilizarse junto con la credencial de PIN.
	- -Ajuste la fecha de caducidad <sup>y</sup> haga clic en **Add (Agregar)**.
- 3. *[Agregue](https://help.axis.com/axis-camera-station-5#add-an-access-rule) una regla de acceso* para el titular de tarjeta en la puerta configurada con AXIS Barcode Reader.

### **Enviar QR Code®**

*QR Code es una marca comercial registrada de DensoWave Incorporated en Japón y otros países.*

1. Asegúrese de que el titular de la tarjeta está configurado con una dirección de correo electrónico correcta. Consulte *[Agregar](https://help.axis.com/axis-camera-station-5#add-a-cardholder) un titular de tarjeta*.

## Configuración de productos AXIS en el sistema

- 2. Configure un servidor SMTP para enviar correo electrónico. Consulte *[Configuración](https://help.axis.com/axis-camera-station-5#server-settings) del servidor*.
- 3. Edite la plantilla de correo electrónico si lo desea. Consulte *[Ajustes](https://help.axis.com/axis-camera-station-5#access-management-settings) de gestión de acceso*.
	- 3.1 Vaya <sup>a</sup> **Access management <sup>&</sup>gt; Settings (Gestión de acceso <sup>&</sup>gt; Ajustes)**.
	- 3.2 En **Email template (Plantilla de correo electrónico)**, cambie el texto del asunto <sup>y</sup> el cuerpo.
	- 3.3 La opción predeterminada seleccionada es **Include visiting time in the email (Incluir hora de visita en el correo)**.
	- 3.4 Haga clic en **Apply (Aplicar)**.
- 4. Envíe el código QR. Consulte *[Agregar](https://help.axis.com/axis-camera-station-5#add-a-cardholder) un titular de tarjeta*.
	- 4.1 Vaya <sup>a</sup> **Include facility code for card validation (Gestión de acceso <sup>&</sup>gt; Panel <sup>&</sup>gt; Titulares de tarjeta)**.
	- 4.2 Seleccione un titular de tarjeta <sup>y</sup> haga clic en <sup>y</sup> en **Send QR code (Enviar código QR)**.
	- 4.3 Haga clic en **OK**.

### **Configurar la credencial móvil AXIS**

Para utilizar el código QR dinámico, es necesario configurar la credencial móvil AXIS.

Siga las instrucciones del correo electrónico que ha recibido:

- 1. Descargue la aplicación AXIS Mobile Credential.
- 2. Haga clic en el enlace de activación del correo electrónico.
- 3. Abra la aplicación en su dispositivo móvil; la credencial se muestra en **My credentials (Mis credenciales)**.
- 4. Haga clic en él <sup>e</sup> introduzca el PIN para activar el código QR dinámico.

### **Configuración de AXIS PTZ Autotracking**

Cuando una cámara Axis PTZ está configurada con AXIS PTZ Autotracking, puede utilizar la cámara en AXIS Camera Station para detectar y seguir automáticamente objetos en movimiento como personas <sup>o</sup> vehículos que se encuentren en su campo de visión. Está pensada para utilizarse en interiores <sup>o</sup> exteriores de zonas poco transitadas, como aparcamientos, <sup>o</sup> fuera de los horarios laborales en escuelas, oficinas y tiendas.

### Nota

- Requiere AXIS Camera Station 5.38 <sup>o</sup> posterior.
- Sólo se puede rastrear un objeto <sup>a</sup> la vez.

Limitaciones:

- En una vista dividida, es posible que las áreas de activación y los indicadores de objeto no se muestren en la posición correcta.
- Actualice la página de configuración de la cámara <sup>o</sup> vuelva <sup>a</sup> abrir la página de ajustes de la aplicación:
	- después de que la cámara esté en mantenimiento en AXIS Camera Station
	- Si se ha girado la orientación de la cámara
- Si se elimina la posición predefinida que se utiliza en su perfil de autotracking, el área de activación no funcionará y no se activará ninguna advertencia en AXIS Camera Station.
- 1. Vaya <sup>a</sup> la página de configuración de la cámara y configure las áreas de activación.
	- 1.1 Vaya <sup>a</sup> **Settings <sup>&</sup>gt; Apps (Ajustes <sup>&</sup>gt; Aplicaciones)**.

### Configuración de productos AXIS en el sistema

- 1.2 Haga clic en **AXIS PTZ Autotracking** <sup>e</sup> inicie la aplicación.
- 1.3 Haga clic en **Open (Abrir)** para abrir la página de configuración de la aplicación.
- 1.4 Vaya <sup>a</sup> **Settings <sup>&</sup>gt; Profiles (Ajustes <sup>&</sup>gt; Perfiles)**.
- 1.5 Haga clic en  $+$  y cree un perfil.
- 1.6 Mueva el área de activación y modifique el tamaño y la forma arrastrando los puntos de anclaje. Cada área de activación puede tener hasta diez puntos de anclaje principales.
- 1.7 Cree más perfiles y active áreas si lo desea. Puede crear hasta 10 perfiles.
- 1.8 Cierre la página de configuración de la aplicación.
- 2. En AXIS Camera Station:
	- 2.1 vaya <sup>a</sup> **Configuration <sup>&</sup>gt; Devices <sup>&</sup>gt; Add devices (Configuración <sup>&</sup>gt; Dispositivos <sup>&</sup>gt; Agregar dispositivos)**.
	- 2.2 Seleccione la cámara PTZ <sup>y</sup> haga clic en **Add (Agregar)**.
	- 2.3 Haga clic en **Next (Siguiente)** y, <sup>a</sup> continuación, en **Install (Instalar)**.
- 3. Vaya <sup>a</sup> la visualización en directo de la cámara y podrá ver:
	- Áreas amarillas: áreas de activación que ha configurado en la página de configuración de la cámara. Cualquier objeto que entre en una zona de activación amarilla será rastreado automáticamente.
	- Áreas verdes: indicadores de objeto detectados por la cámara. Los indicadores de objeto solo están disponibles si se ha seleccionado **Show PTZ autotracking object indicators (Mostrar indicadores PTZ de autotracking de objeto** en *Streaming profiles (Perfiles de [transmisión\)](https://help.axis.com/axis-camera-station-5#streaming-profiles)*.
	- Haga clic en un área verde para iniciar el seguimiento del objeto detectado.
	- Haga clic en el objeto para detener el seguimiento.
- 4. Cree una regla de acción para activar una acción cuando se inicia el autotracking.
	- 4.1 Vaya <sup>a</sup> **Configuration <sup>&</sup>gt; Recording and events <sup>&</sup>gt; Action rules (Configuración <sup>&</sup>gt; Grabación y eventos <sup>&</sup>gt; Reglas de acción)** <sup>y</sup> haga clic en **New (Nueva)**.
	- 4.2 Agregue el activador de evento autotracking.
	- 4.1 Haga clic en **Add (Agregar)** y, <sup>a</sup> continuación, seleccione **Device event (Evento de dispositivo)**. Haga clic en **OK (Aceptar)**.
	- 4.2 En **Configure device event trigger (Configurar activador de evento de dispositivo)**:
	- seleccione su cámara PTZ de la lista desplegable **Device (Dispositivo)**.
	- Seleccione **PtzAutotracking <sup>&</sup>gt; Autotracking is tracking (PtzAutotracking <sup>&</sup>gt; Autotracking está rastreando)** de la lista desplegable **Event (Evento)**.
	- Establecer un **Trigger period (Periodo de activación)** <sup>y</sup> ajustar **stateInfo** en sí.
	- 4.4 Haga clic en **OK (Aceptar)**.
	- 4.5 Haga clic en **Next (Siguiente)**.
	- 4.6 Agregue una acción de grabación.
	- 4.1 Haga clic en **Add (Agregar)** <sup>y</sup> seleccione **Record (Grabar)**. Haga clic en **OK (Aceptar)**.
	- 4.2 seleccione su cámara PTZ de la lista desplegable **Camera (Cámara)**.
	- 4.3 Configure **Video setting (Ajustes de vídeo)**.

## Configuración de productos AXIS en el sistema

- 4.4 Haga clic en **OK (Aceptar)**.
- 4.5 Haga clic en **Next (Siguiente)** <sup>y</sup> seleccione una programación.
- 4.6 Haga clic en **Finish (Finalizar)**.

### **Configuración de AXIS License Plate Verifier**

Cuando un dispositivo se configura con AXIS License Plate Verifier, está considerado como una fuente de datos externa en AXIS Camera Station. Puede conectar una vista <sup>a</sup> la fuente de datos, buscar las matrículas capturadas por el dispositivo y ver la imagen relacionada.

#### Nota

- Requiere AXIS Camera Station 5.38 <sup>o</sup> posterior.
- AXIS License Plate Verifier requiere una licencia.
- 1. Descargue <sup>e</sup> instale la aplicación en su dispositivo.
- 2. Configure la aplicación. Consulte el *[manual](https://help.axis.com/axis-license-plate-verifier#step-by-step-guide) de usuario de AXIS License Plate Verifier*.
- 3. Para una instalación ya existente de AXIS Camera Station, renueve el certificado del servidor que utiliza para comunicarse con el cliente. Consulte *Renovación de [certificados](https://help.axis.com/axis-camera-station-5#certificate-renewal)*.
- 4. Active la sincronización de hora para utilizar el servidor de AXIS Camera Station como servidor NTP. Consulte *[Ajustes](https://help.axis.com/axis-camera-station-5#server-settings) del servidor*.
- 5. Agregue el dispositivo <sup>a</sup> AXIS Camera Station. Consulte *Agregar [dispositivos](https://help.axis.com/axis-camera-station-5#add-devices)*.
- 6. Cuando se recibe el primer evento, se agrega automáticamente una fuente de datos en **Configuration <sup>&</sup>gt; Devices <sup>&</sup>gt; External data sources (configuración <sup>&</sup>gt; dispositivos <sup>&</sup>gt; fuentes de datos externos)**.
- 7. Conecte la fuente de datos <sup>a</sup> una vista. Consulte *Fuentes de datos [externos](https://help.axis.com/axis-camera-station-5#external-data-sources)*.
- 8. Buscar las matrículas registradas por el dispositivo. Consulte *[Búsqueda](https://help.axis.com/axis-camera-station-5#data-search) de datos*.
- 9. Haga clic **p**ara exportar los resultados de la búsqueda a un archivo .txt.

### **Configuración de AXIS Speed Monitor**

La aplicación AXIS Speed Monitor se puede instalar en un dispositivo conectado <sup>a</sup> un radar <sup>o</sup> directamente instalada en un radar.

Si un dispositivo <sup>o</sup> radar se configura con AXIS Speed Monitor, se considera como una fuente de datos externa en AXIS Camera Station. Puede conectar una vista <sup>a</sup> la fuente de datos, buscar las velocidades del objeto capturadas por el dispositivo y ver la imagen relacionada.

#### Nota

Requiere AXIS Camera Station 5.47 <sup>o</sup> posterior.

- 1. Descargue <sup>e</sup> instale la aplicación en su dispositivo.
- 2. Configure la aplicación y el radar. Consulte el *manual del usuario de AXIS Speed [Monitor](https://help.axis.com/axis-speed-monitor)*.
- 3. Para una instalación ya existente de AXIS Camera Station, renueve el certificado del servidor que utiliza para comunicarse con el cliente. Consulte *Renovación de [certificados](https://help.axis.com/axis-camera-station-5#certificate-renewal)*.
- 4. Active la sincronización de hora para utilizar el servidor de AXIS Camera Station como servidor NTP. Consulte *[Configuración](https://help.axis.com/axis-camera-station-5#server-settings) del servidor*.
- 5. Agregue los dispositivos relacionados <sup>a</sup> AXIS Camera Station. Consulte *Agregar [dispositivos](https://help.axis.com/axis-camera-station-5#add-devices)*.
	- Si la aplicación está instalada en un dispositivo conectado al radar, agregue el dispositivo y el radar.

## Configuración de productos AXIS en el sistema

- Si la aplicación está instalada en un radar, agregue el radar.
- 6. Cuando se recibe el primer evento, se agrega automáticamente una fuente de datos en **Configuration <sup>&</sup>gt; Devices <sup>&</sup>gt; External data sources (configuración <sup>&</sup>gt; dispositivos <sup>&</sup>gt; fuentes de datos externos)**.
- 7. Conecte la fuente de datos <sup>a</sup> una vista. Consulte *[Fuentes](https://help.axis.com/axis-camera-station-5#external-data-sources) de datos externos*.
- 8. Buscar las velocidades de objetos registradas por el dispositivo. Consulte *[Búsqueda](https://help.axis.com/axis-camera-station-5#data-search) de datos*.
- 9. Haga clic **p**ara exportar los resultados de la búsqueda a un archivo .txt.

### **Configuración de AXIS Perimeter Defender**

En esta sección explica cómo integrar AXIS Perimeter Defender con el sistema de eventos de AXIS Camera Station. Aprenderá a:

- Configurar una regla de AXIS Camera Station para que se active cuando se produzca una intrusión.
- •Comprobar que la configuración se realice correctamente.
- 1. Configurar y calibrar AXIS Perimeter Defender en el software de configuración de AXIS Perimeter Defender. Para obtener ayuda con la instalación y calibración de AXIS Perimeter Defender, consulte el manual de usuario de AXIS Perimeter Defender <sup>o</sup> *la página del [producto](https://www.axis.com/products/axis-perimeter-defender)*.
- 2. Añada la cámara <sup>a</sup> AXIS Camera Station siguiendo el asistente **Add Camera (Añadir cámara)**.
- 3. Configurar un activador Evento de dispositivo:
	- 3.1 Vaya <sup>a</sup> **Configuration (Configuración)** <sup>&</sup>gt; **Recording & Events (Grabación y eventos)** <sup>y</sup> abra la pestaña **Advanced rules (Reglas avanzadas)**.
	- 3.2 Cree una nueva regla <sup>y</sup> seleccione el activador **Device Event (Evento de dispositivo)**.
	- 3.3 Seleccione la cámara en la que esté instalado AXIS Perimeter Defender.
	- 3.4 En la lista **Event (Evento)**, seleccione **AXISPerimeterDefender**.
	- 3.5 En la lista **Feature (Función)**, seleccione el nombre de la intrusión configurada (en este caso, "Intrusion-1"). Si quiere activar la regla para todos los escenarios configurados, seleccione **ALL\_SCENARIOS**.
	- 3.6 Seleccione **Yes (Sí)** si se debe activar el activador cuando se produzca una intrusión. Cuando se detecta una intrusión, la ventana Actividad mostrará un cambio de estado que ayudará <sup>a</sup> comprobar si la configuración es correcta.
	- 3.7 Haga clic en **OK (Aceptar)** <sup>y</sup> **Next (Siguiente)** para configurar las acciones.
	- 3.8 En el cuadro de diálogo **Add Action (Añadir acción)**, puede agregar una <sup>o</sup> varias acciones para la regla.

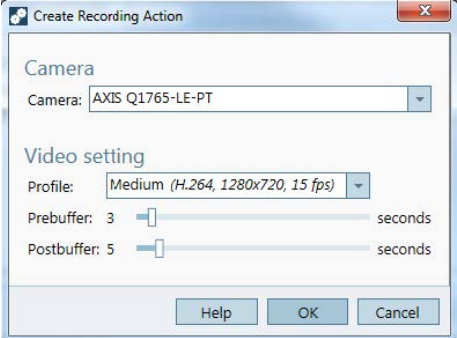

*En este ejemplo, agregamos una acción de grabación y una acción de alarma.*

## Configuración de productos AXIS en el sistema

3.9 Haga clic en **Finish (Finalizar)**.

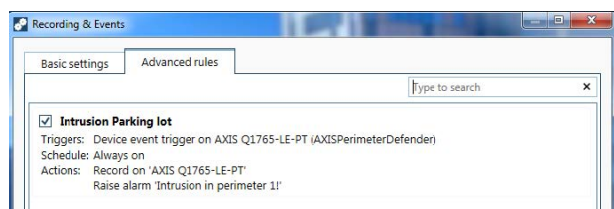

En el ejemplo se muestra una regla de AXIS Camera Station que activa dos acciones cuando se produce una intrusión.

4. Compruebe que la configuración funciona como debe simulando una intrusión, por ejemplo accediendo físicamente al área supervisada.

## ¿Necesita más ayuda?

# ¿Necesita más ayuda?

## **Enlaces útiles**

- *[Parámetros](https://www.axis.com/dam/public/76/4b/d4/installation-parameters-microsoft-installer-en-GB+en-US-416222.pdf) de instalación - AXIS Camera Station Instalador de Microsoft*
- *Switches de instalación - archivo [ejecutable](https://www.axis.com/dam/public/93/d6/fa/installation-switches-executable-en-GB+en-US-416223.pdf) de AXIS Camera Station*
- *Notas de la versión de AXIS [Camera](https://www.axis.com/ftp/pub_soft/cam_srv/cam_station/latest/relnote.txt?_gl=1*arcs8s*_ga*MzM4NDM5MDAuMTY0MjA4MjkwNw..*_ga_T9SZM6VD8F*MTY0MjE1MDczNS43LjEuMTY0MjE1MDgwMy4w) Station*
- *Centro de [ayuda](https://www.axis.com/products/axis-camera-station/help-center) de AXIS Camera Station*
- *[Manual](https://www.axis.com/products/online-manual/34074) de usuario de AXIS Camera Station*
- *Vídeos [tutoriales](https://help.axis.com/axis-camera-station-tutorial-videos) de AXIS Camera Station*:

## **Contacto con asistencia técnica**

Si necesita más ayuda, vaya <sup>a</sup> *[axis.com/support](https://www.axis.com/support)*.

Manual del usuario AXIS Camera Station Integrator Guide Fecha: Febrero 2024 © Axis Communications AB, 2018 - 2023 N.º de pieza T10128176

Ver . M24.2